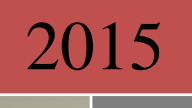

# DynaMod Application Guidelines for Malaysia GST

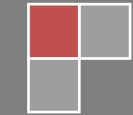

Smart-Acc Solutions Sdn Bhd 25-Jun-2015

# DynaMod

For

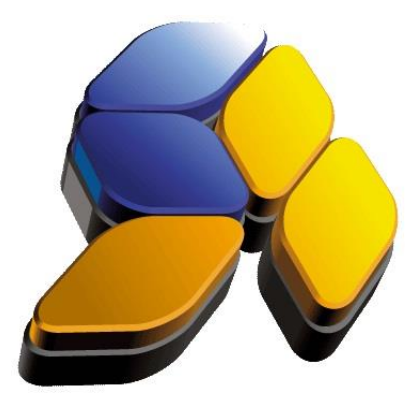

# Last Updated 25-Jun-2015

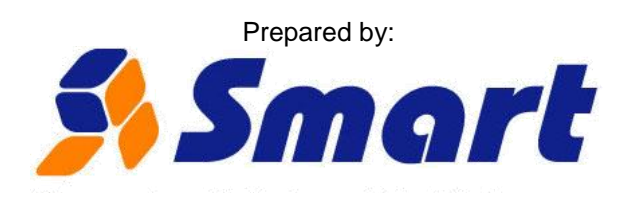

*Smart-Acc Solutions Sdn Bhd (624898-T)*

32-2, Jalan Kuchai Maju 8, Dynasty 3, Off Jalan Kuchai Lama, 58200 Kuala Lumpur Telephone: (603) 7981 5330 Facsimile: (603) 7980 7082 www.smart-acc.com

#### **Structure of Documents**

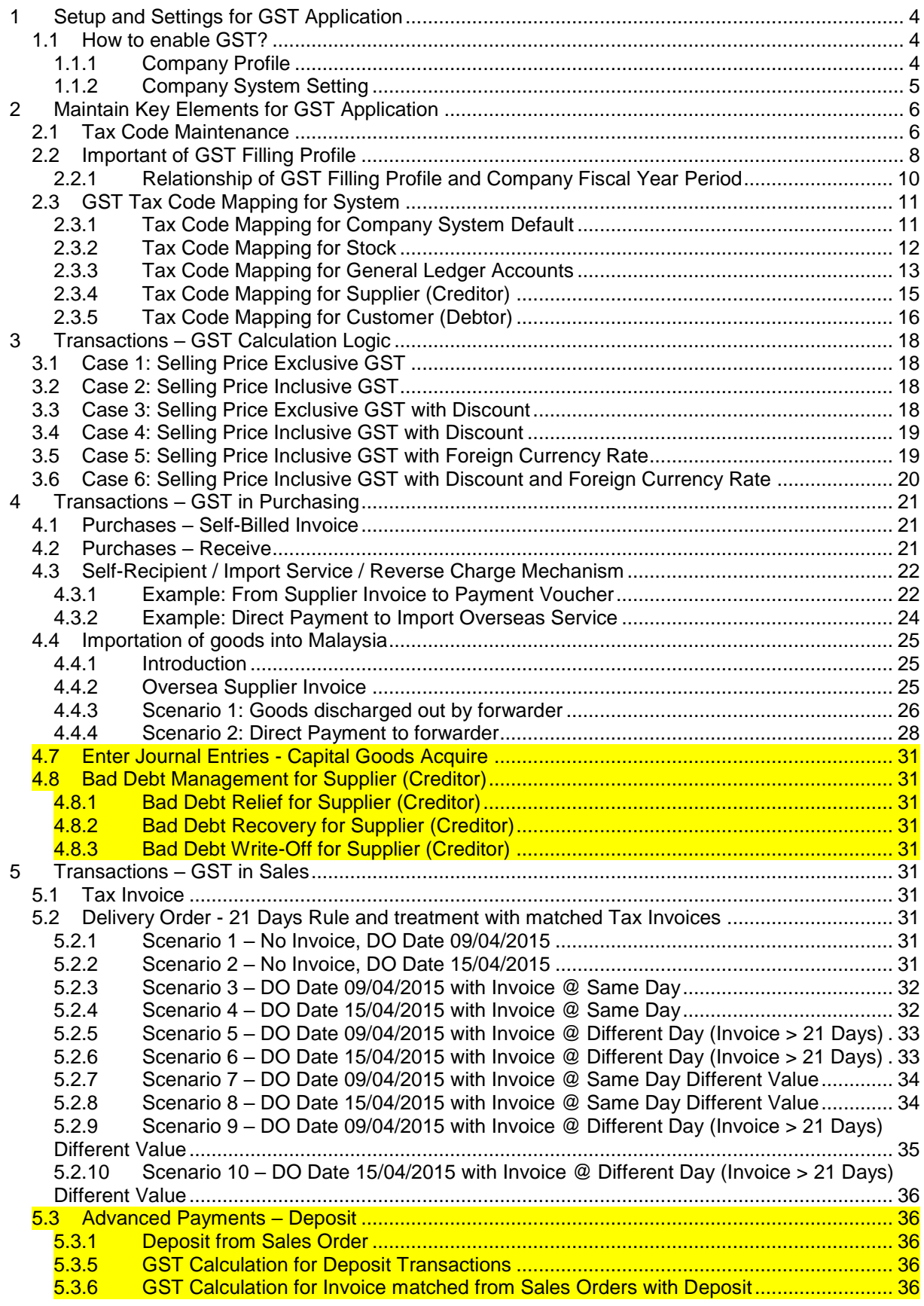

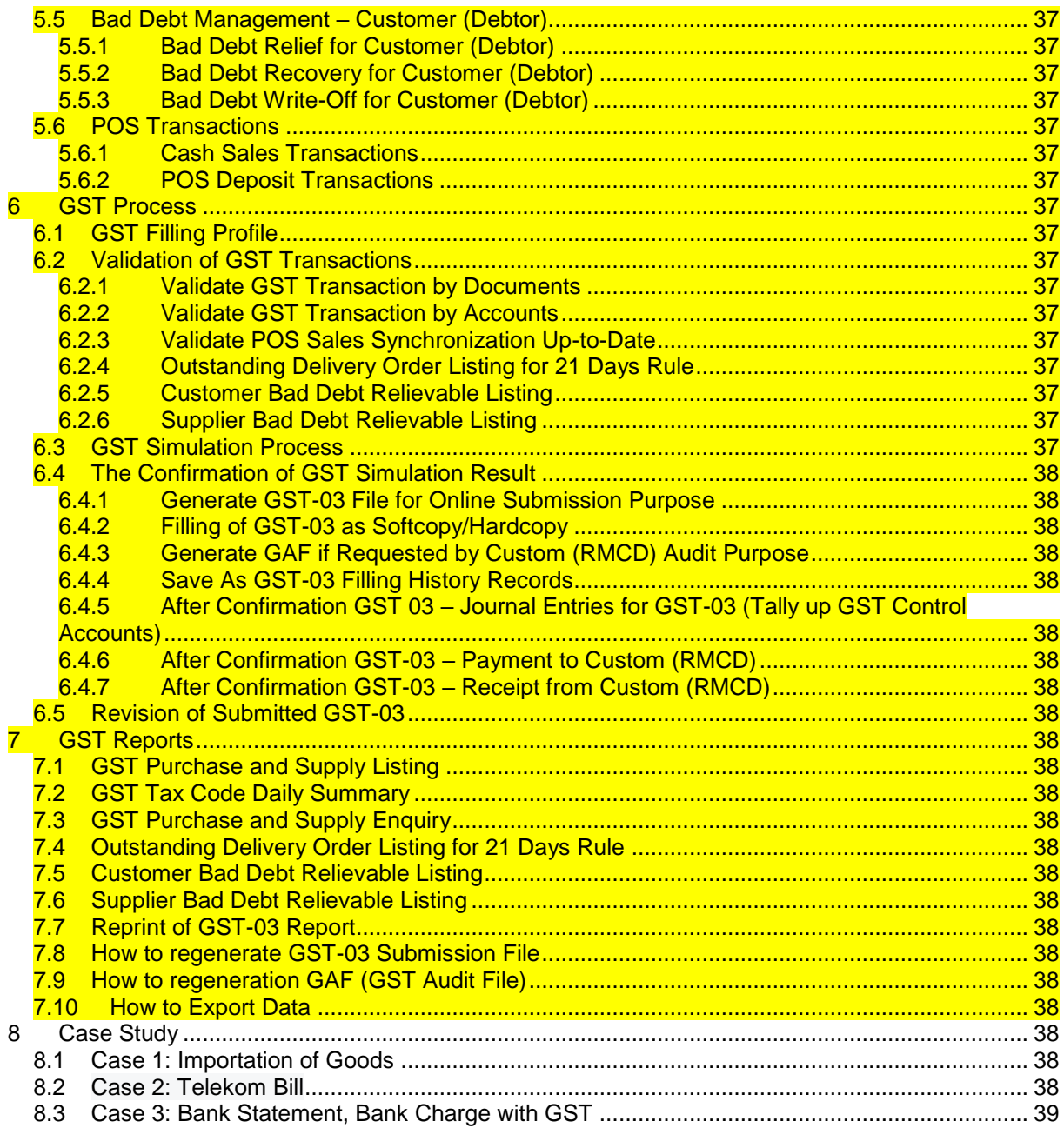

# <span id="page-4-0"></span>**1 Setup and Settings for GST Application**

# <span id="page-4-1"></span>**1.1 How to enable GST?**

- a. Input Tax/GST Registration No in Company Profile
- b. Enable Malaysia GST in Company System Setting

# <span id="page-4-2"></span>**1.1.1 Company Profile**

Common Module – Setup – Company

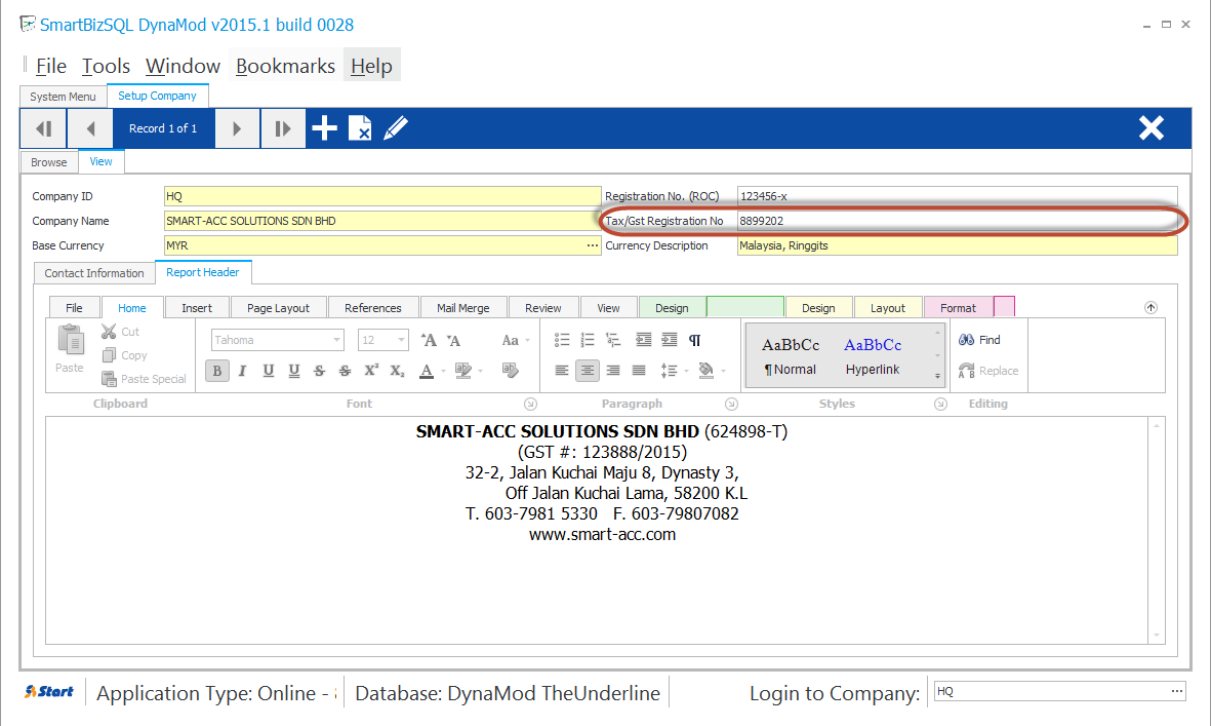

# <span id="page-5-0"></span>**1.1.2 Company System Setting**

### Common Module – Setup – Company Default Setting – Tab 4. Goods and Service Tax

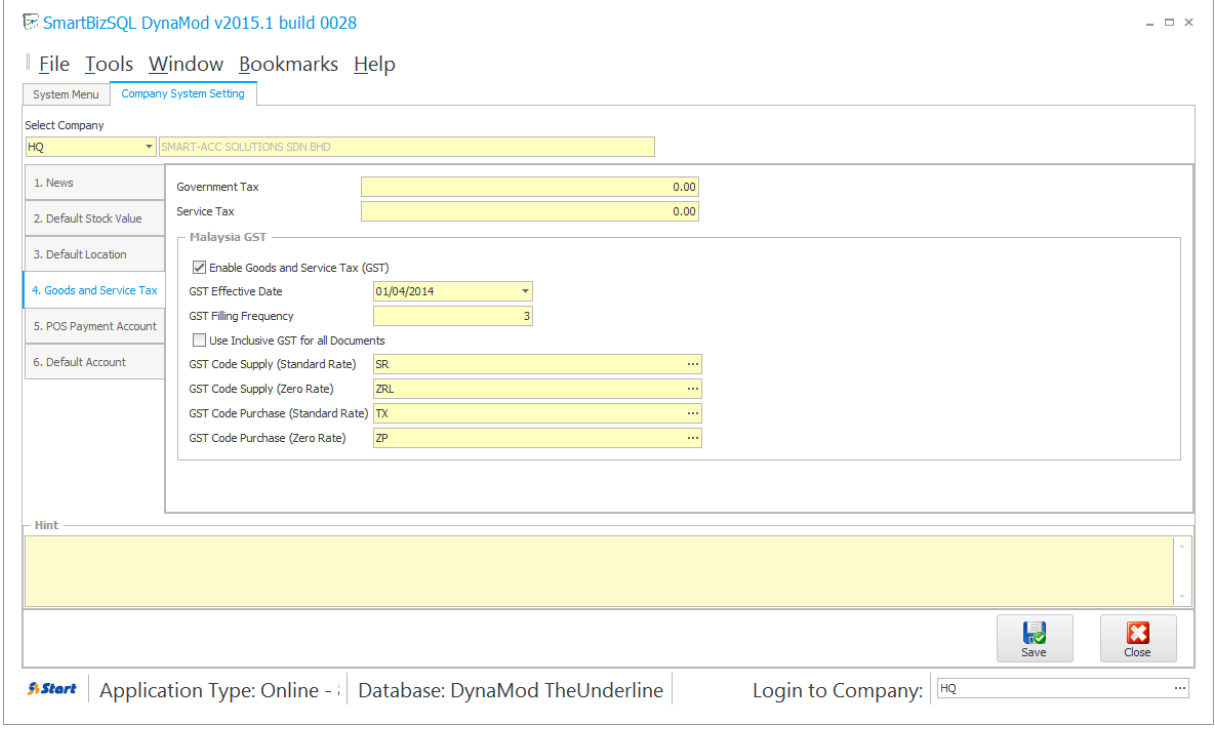

# <span id="page-6-0"></span>**2 Maintain Key Elements for GST Application**

### <span id="page-6-1"></span>**2.1 Tax Code Maintenance**

GST Malaysia – Setup – GST Tax Code

### There are 23 preset tax codes for using in GST transaction.

You may change tax rate or add new tax code in future if there's changes required from custom.

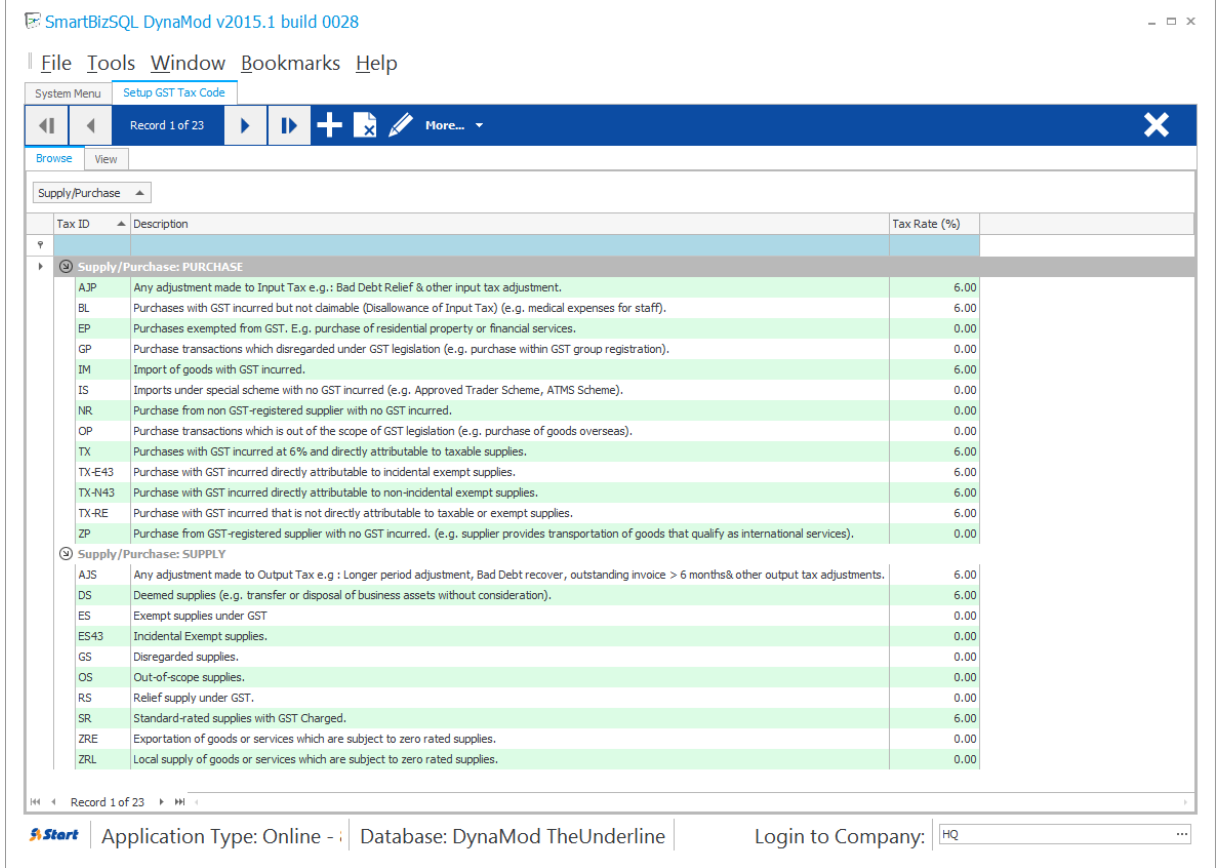

By default, the GL related to GST transaction obtained from Company System Setting – Tab 6. Default Account as highlighted. However, you may overwrite the setting for each individual tax code

### by setting up own GL mapping in "More – Company GST Input/output Control Account"

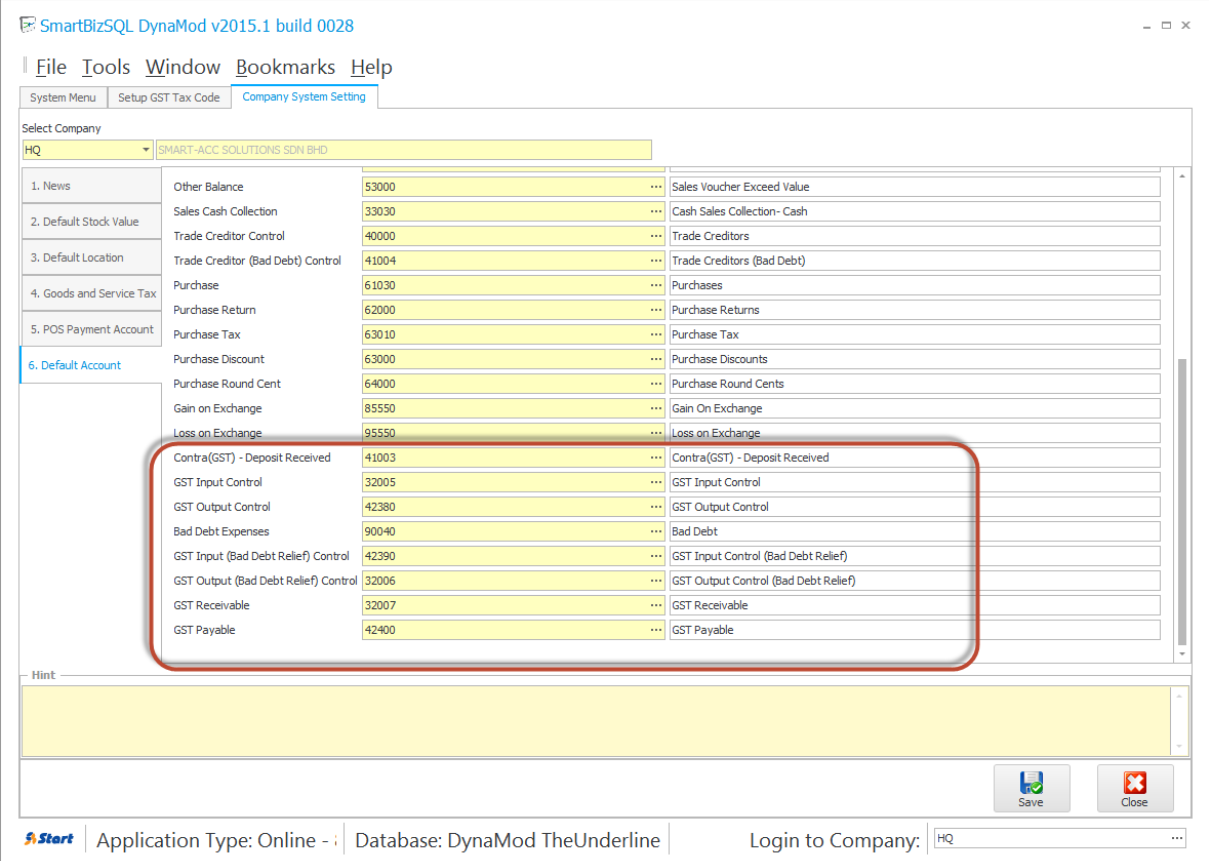

#### SmartBizSQL DynaMod v2015.1 build 0028

#### Eile Tools Window Bookmarks Help

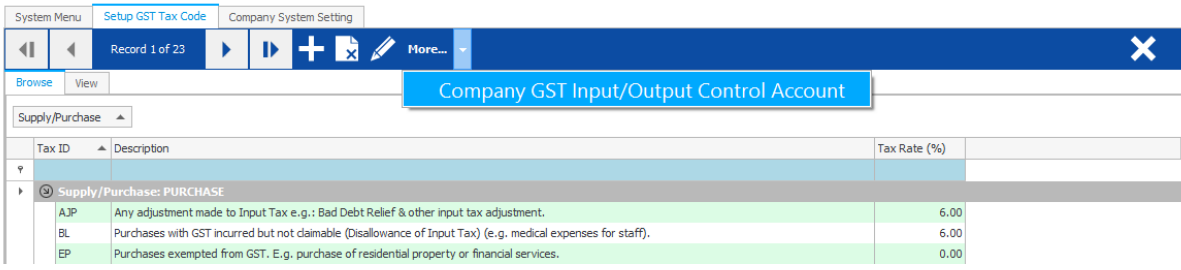

 $=$   $\Box$   $\times$ 

### <span id="page-8-0"></span>**2.2 Important of GST Filling Profile**

It is important to maintain GST Filling Profile in order to capture each of GST-03 submission history.

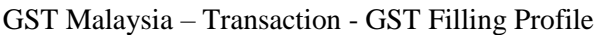

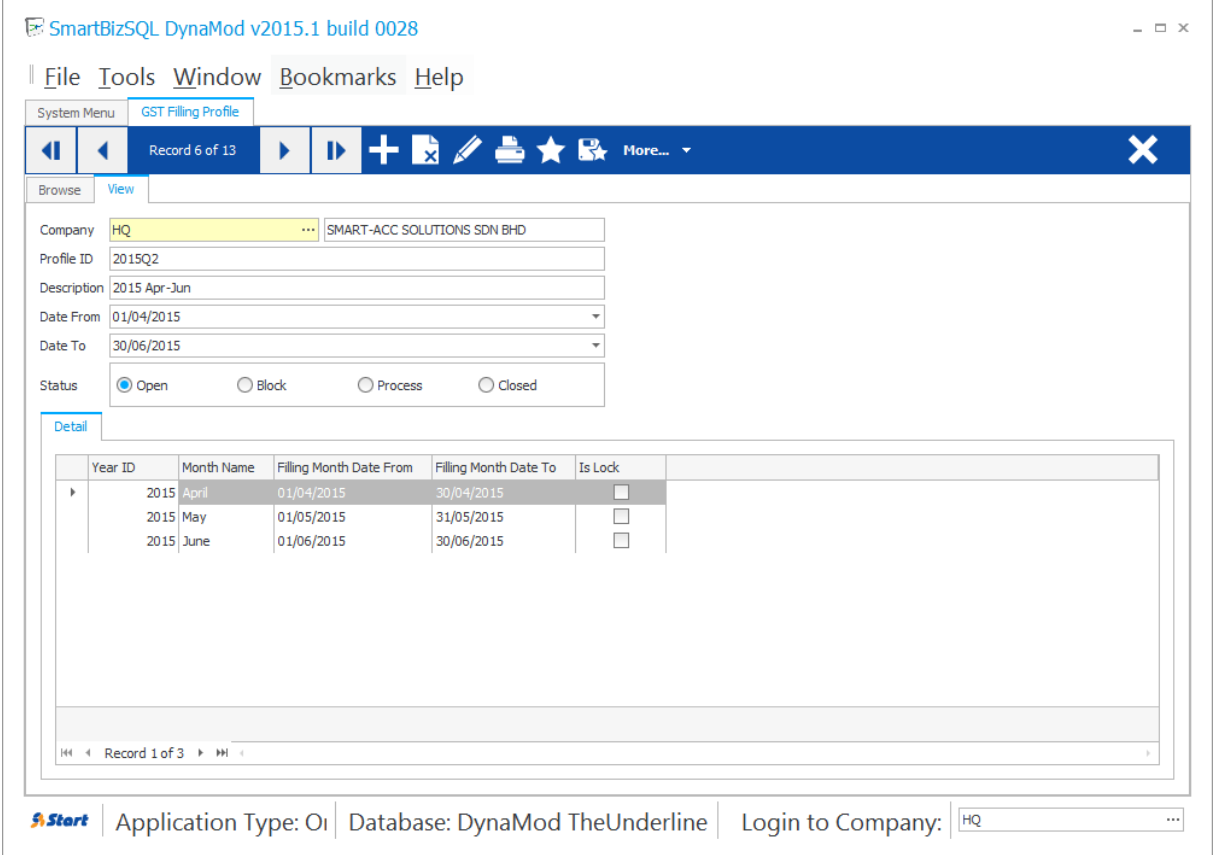

If you're create for first record by press the "Add" button, system will auto determine the filling "Date From" and "Date To", and generate corresponding detail months for this profile.

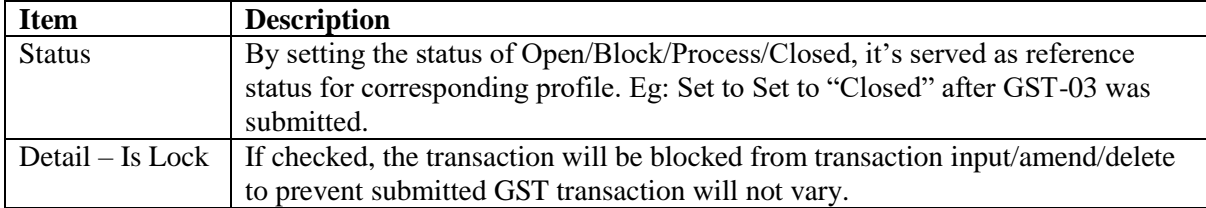

The calculation will be based on your GST Effective Date and GST Filling Frequency settings in "Company System Setting – Tab 4. Goods and Service Tax"

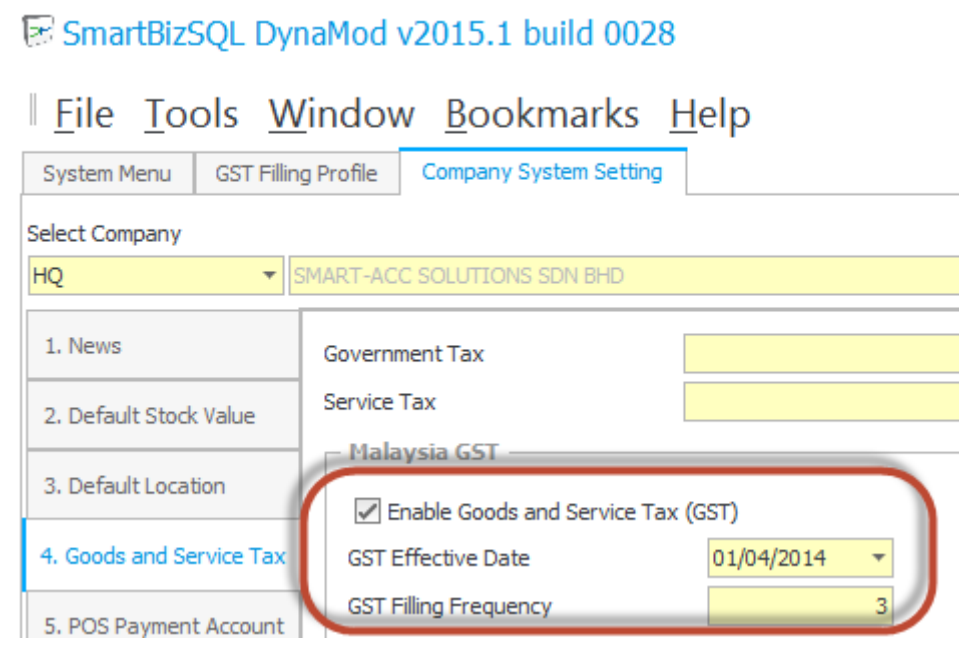

**Contractor** 

It's easy to create subsequence GST Filling Profile continuously after 1<sup>st</sup> record presented via "More – New Next GST Filling Profile"

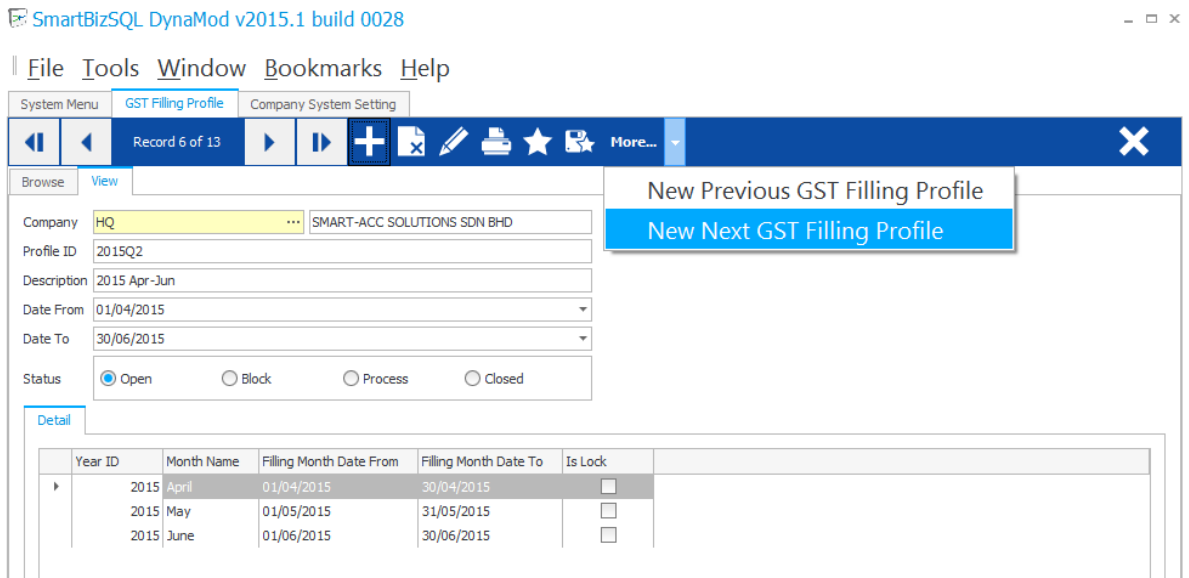

### <span id="page-10-0"></span>**2.2.1 Relationship of GST Filling Profile and Company Fiscal Year Period**

GST Filling Profile: All GST Transactions will be posted as GST-03 Submission Process. Company Fiscal Year: All GL Transactions will be posted for full set Chart of Account.

**Note**: Failure to setup for both "Calendar" will caused not tally between GST-03 Submission and GST Control Account figure.

System will remind user to create the GST Filling Profile and also Company Fiscal Year Period in advance.

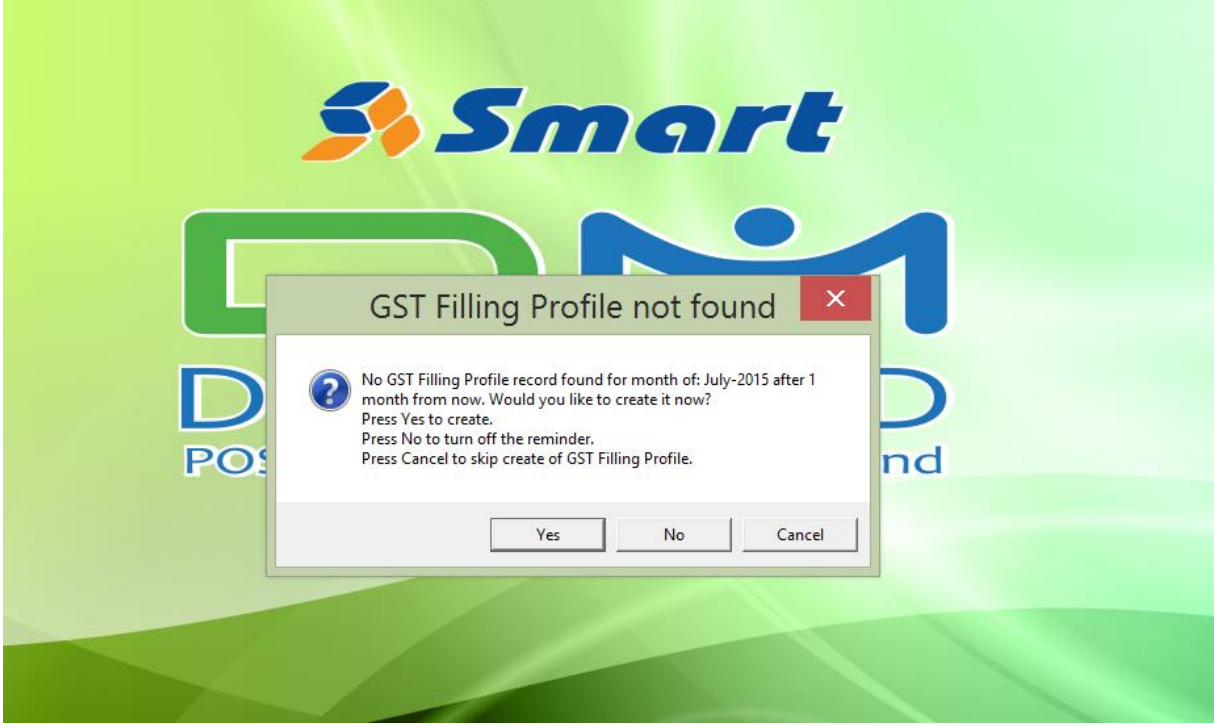

By the default the reminder will notified 1 month in advanced. You may turn on again the reminder if you'd press "No" to turn off the reminder earlier.

Tools – Options – Tab Personal

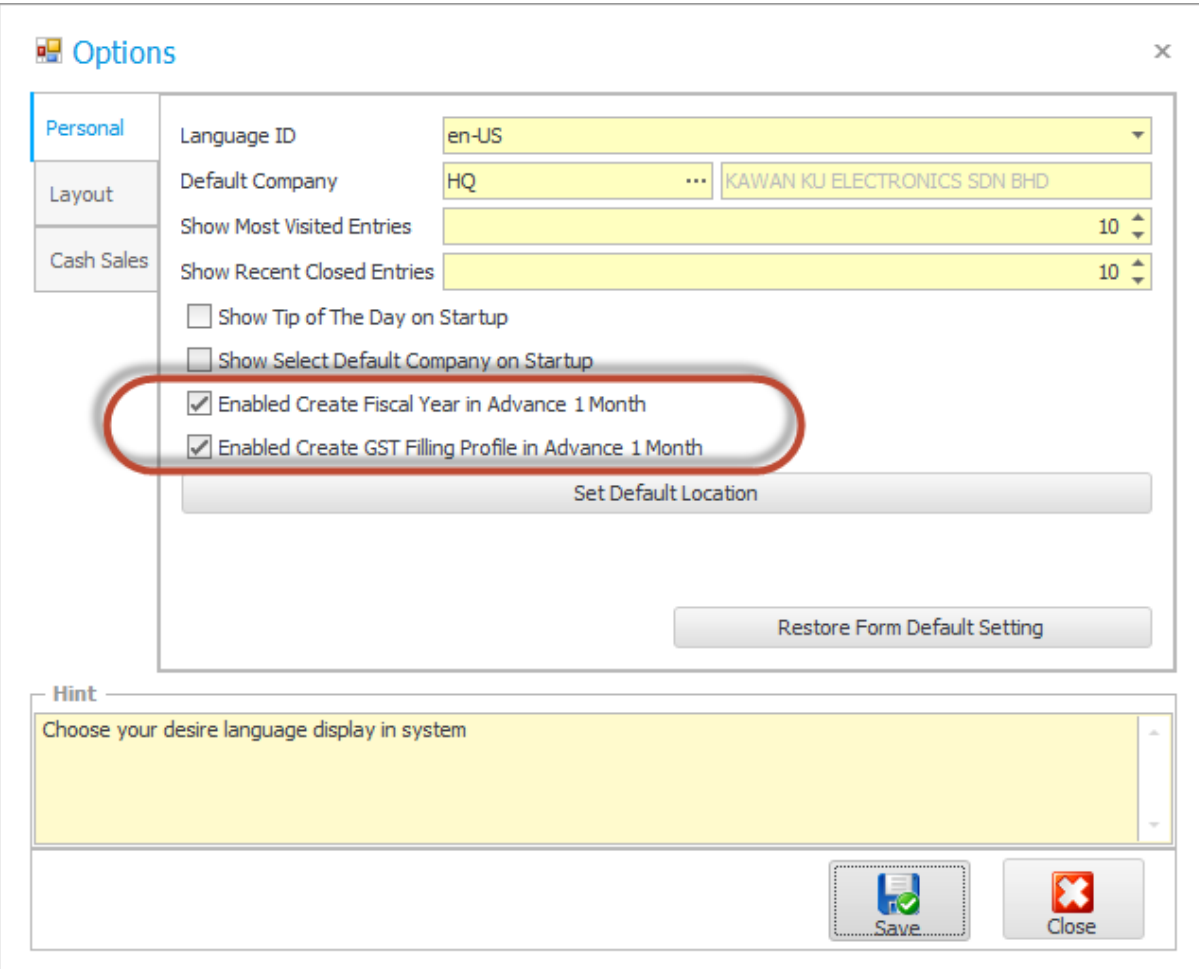

### <span id="page-11-0"></span>**2.3 GST Tax Code Mapping for System**

It's important to create the GST Tax Code mapping for system in order to reduce the chances or wrongly applied tax code and also to speed up the input of GST transaction through the system.

### <span id="page-11-1"></span>**2.3.1 Tax Code Mapping for Company System Default**

Common Module – Setup – Company Default Setting

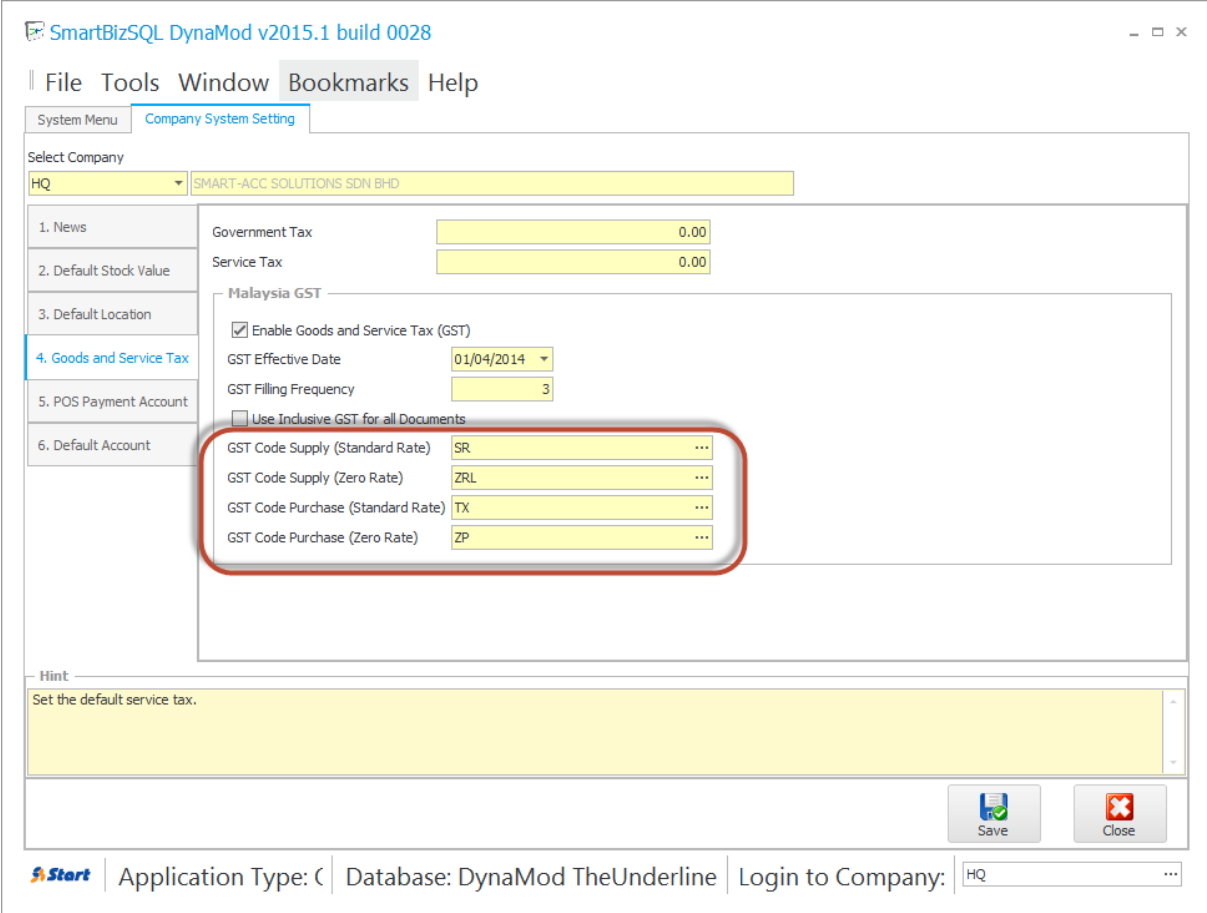

# <span id="page-12-0"></span>**2.3.2 Tax Code Mapping for Stock**

Inventory Module – Setup – Stock

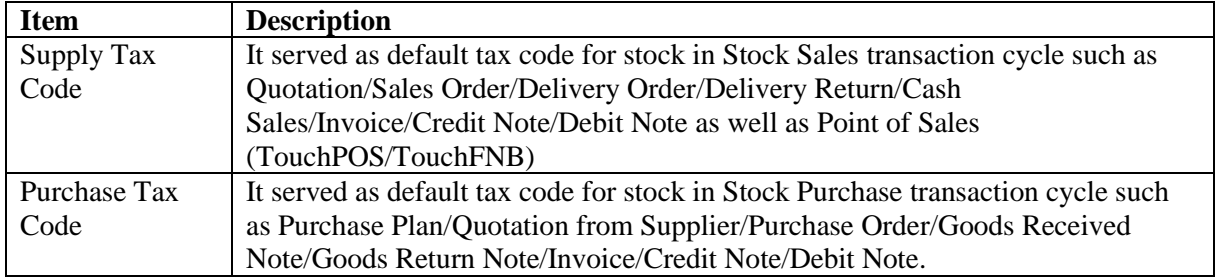

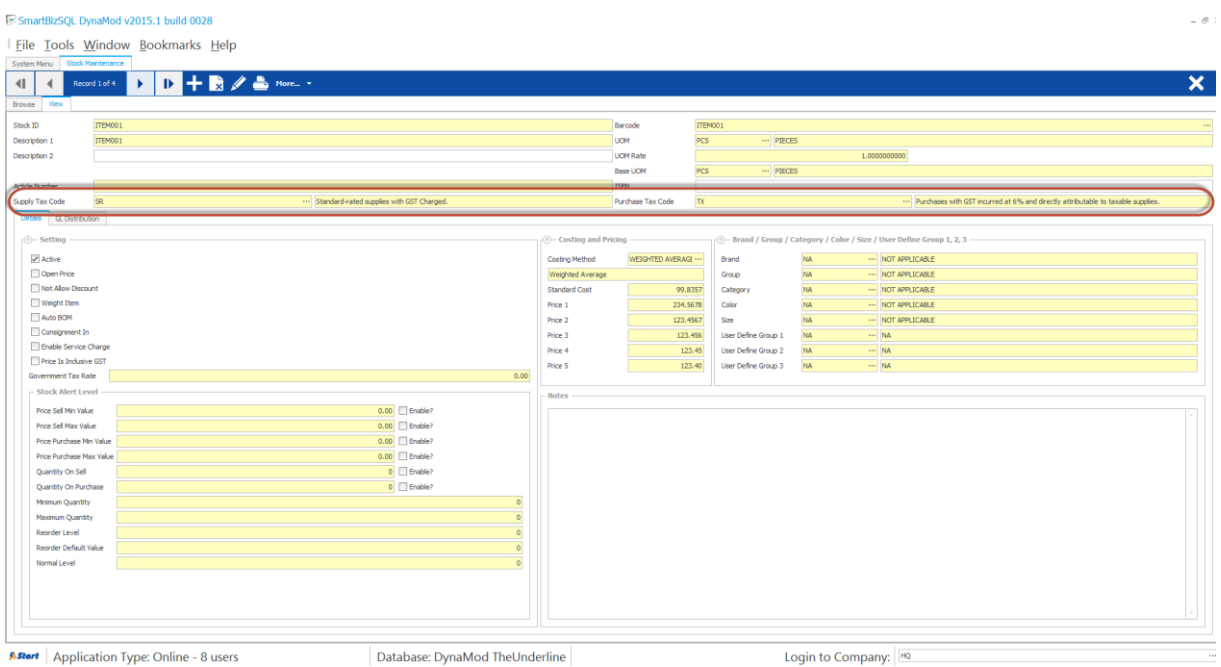

# <span id="page-13-0"></span>**2.3.3 Tax Code Mapping for General Ledger Accounts**

Accounting Module – Setup – Chart of Account

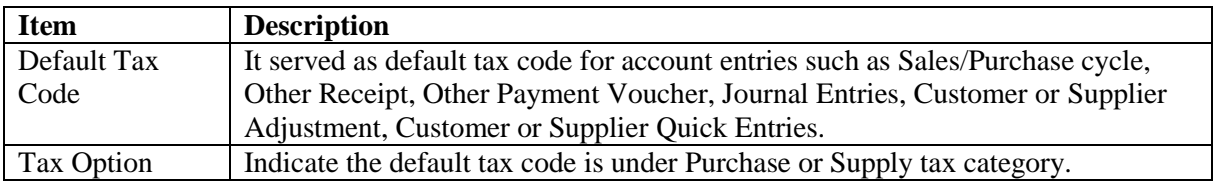

#### i SmartBizSQL DynaMod v2015.1 build 0028

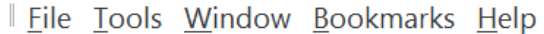

|               | Record 0 of 0<br>▶                              | $\mathbb{D}$ $\mathbb{Z}$ $\mathbb{Z}$ $\mathbb{Z}$ More |                         |                  |                   |
|---------------|-------------------------------------------------|----------------------------------------------------------|-------------------------|------------------|-------------------|
| <b>Browse</b> | View                                            |                                                          |                         |                  |                   |
|               |                                                 |                                                          |                         |                  |                   |
|               | Description                                     | <b>Account Number</b>                                    | Account Special Type ID | Default Tax Code | <b>Tax Option</b> |
|               | <b>S</b> CAPITAL                                | <b>CP</b>                                                |                         |                  |                   |
|               | <b>Share Capital</b>                            | 10000                                                    |                         |                  |                   |
|               | <b>(9) RETAINED EARNING</b>                     | <b>RE</b>                                                |                         |                  |                   |
|               | <b>Retained Earnings</b>                        | 11000                                                    | <b>SRE</b>              |                  |                   |
|               | <b>S</b> FIXED ASSETS                           | <b>FA</b>                                                |                         |                  |                   |
|               | Air-Conditioner                                 | 20000                                                    | <b>SFA</b>              | EP.              | <b>PURCHASE</b>   |
|               | Accum. Depreciation- Air-Conditioner            | 20001                                                    | <b>SAD</b>              |                  |                   |
|               | Computer & Software System                      | 20010                                                    | <b>SFA</b>              | GP               | <b>PURCHASE</b>   |
|               | Accum. Depreciation- Computer & Software System | 20011                                                    | SAD                     |                  |                   |
|               | Furniture & Fittings                            | 20020                                                    | <b>SFA</b>              | IS               | <b>PURCHASE</b>   |
|               | Accum. Depreciation- Furniture & Fittings       | 20021                                                    | <b>SAD</b>              |                  |                   |
|               | Motor Vehicles                                  | 20030                                                    | <b>SFA</b>              | <b>TX</b>        | <b>PURCHASE</b>   |
|               | Accum. Depreciation-Motor Vehicles              | 20031                                                    | <b>SAD</b>              |                  |                   |
|               | Office Equipment                                | 20040                                                    | <b>SFA</b>              |                  |                   |
|               | Accum. Depreciation- Office Equipment           | 20041                                                    | <b>SAD</b>              |                  |                   |
|               | Plant & Machinery                               | 20050                                                    | <b>SFA</b>              |                  |                   |
|               | Accum. Depreciation-Plant & Machinery           | 20051                                                    | <b>SAD</b>              |                  |                   |
|               | Renovation                                      | 20060                                                    | <b>SFA</b>              |                  |                   |
|               | Accum. Depreciation-Renovation                  | 20061                                                    | <b>SAD</b>              |                  |                   |
|               | Signboard                                       | 20070                                                    | <b>SFA</b>              |                  |                   |
|               | Accum. Depreciation-Signboard                   | 20071                                                    | <b>SAD</b>              |                  |                   |
|               | O OTHER ASSETS                                  | <b>OA</b>                                                |                         |                  |                   |
|               | Contra Account                                  | 12000                                                    |                         |                  |                   |
|               | Other Assets                                    | 22000                                                    |                         |                  |                   |
|               | <b>S CURRENT ASSETS</b>                         | CA                                                       |                         |                  |                   |
|               | <b>Stock</b>                                    | 30060                                                    | <b>SBS</b>              |                  |                   |
|               | <b>Trade Debtors</b>                            | 31000                                                    | <b>SDC</b>              |                  |                   |
|               | Provision for Bad Debts                         | 31001                                                    |                         |                  |                   |
|               | Trade Debtors (Bad Debt)                        | 31002                                                    | <b>SDC</b>              |                  |                   |
|               | Cash Debtors                                    | 31010                                                    |                         |                  |                   |
|               | Trade Debtors 2                                 | 31100                                                    | <b>SDC</b>              |                  |                   |
|               | Other Debtors                                   | 32001                                                    |                         |                  |                   |
|               | Deposits                                        | 32002                                                    |                         |                  |                   |
|               | Prepayments                                     | 32003                                                    |                         |                  |                   |
|               | With Holding Tax Receivable                     | 32004                                                    |                         |                  |                   |
|               | <b>GST Input Control</b>                        | 32005                                                    |                         |                  |                   |
|               | GST Output Control (Bad Debt Relief)            | 32006                                                    |                         |                  |                   |
|               | <b>GST Receivable</b>                           | 32007                                                    |                         |                  |                   |
|               | Bank - Maybank                                  | 33010                                                    | <b>SBK</b>              |                  |                   |
|               | Bank - Public                                   | 33015                                                    | <b>SBK</b>              |                  |                   |
|               | Cash In Hand                                    | 33020                                                    | <b>SCH</b>              |                  |                   |

**Astert** Application Type: Online - 8 users

Database: DynaMod TheUn

#### SmartBizSQL DynaMod v2015.1 build 0028

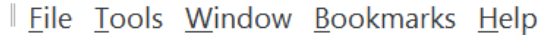

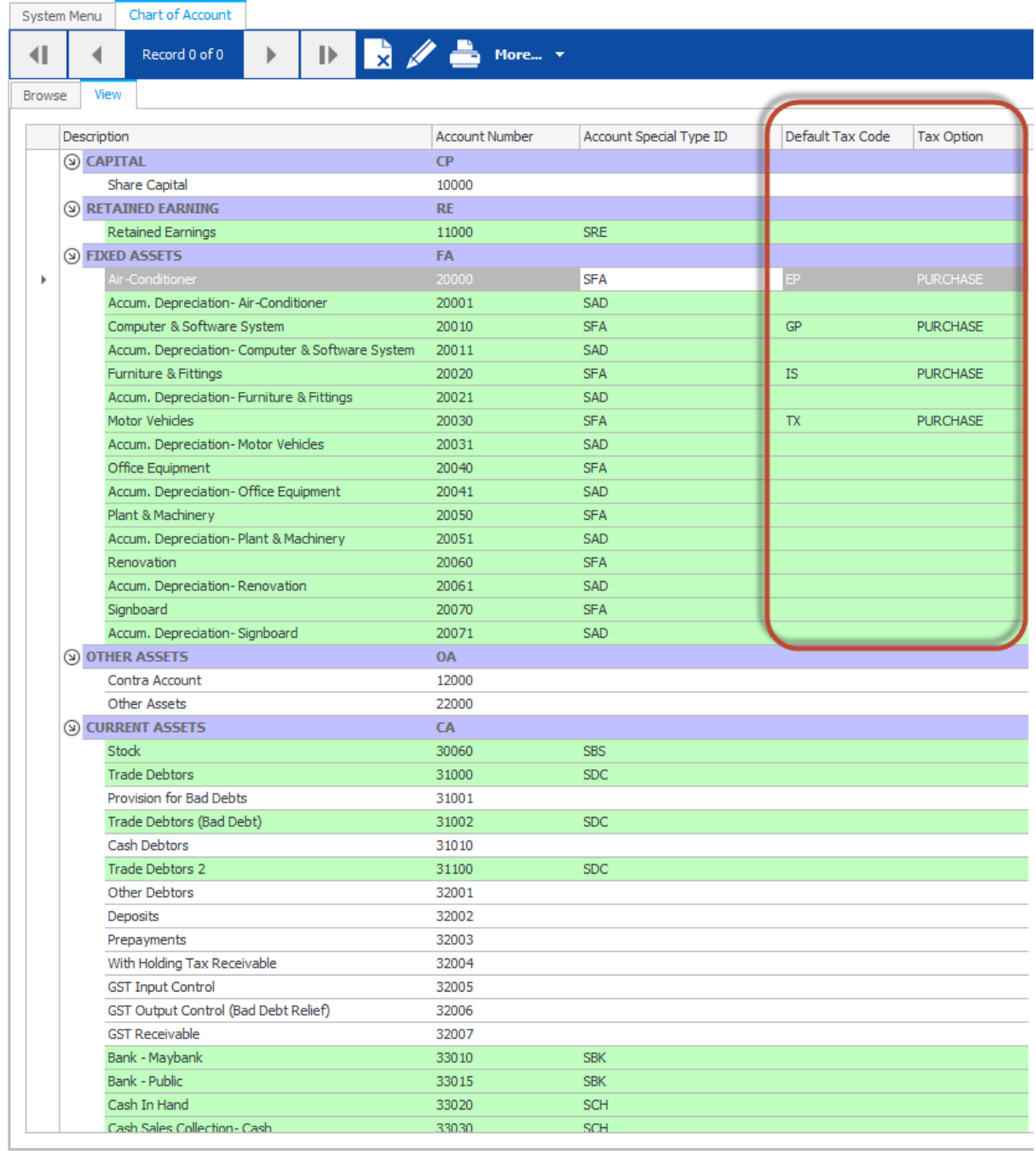

Astert | Application Type: Online - 8 users

Database: DynaMod TheUn

# <span id="page-15-0"></span>**2.3.4 Tax Code Mapping for Supplier (Creditor)**

Supplier Module – Setup – Supplier

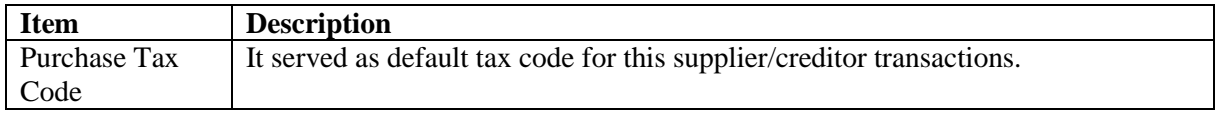

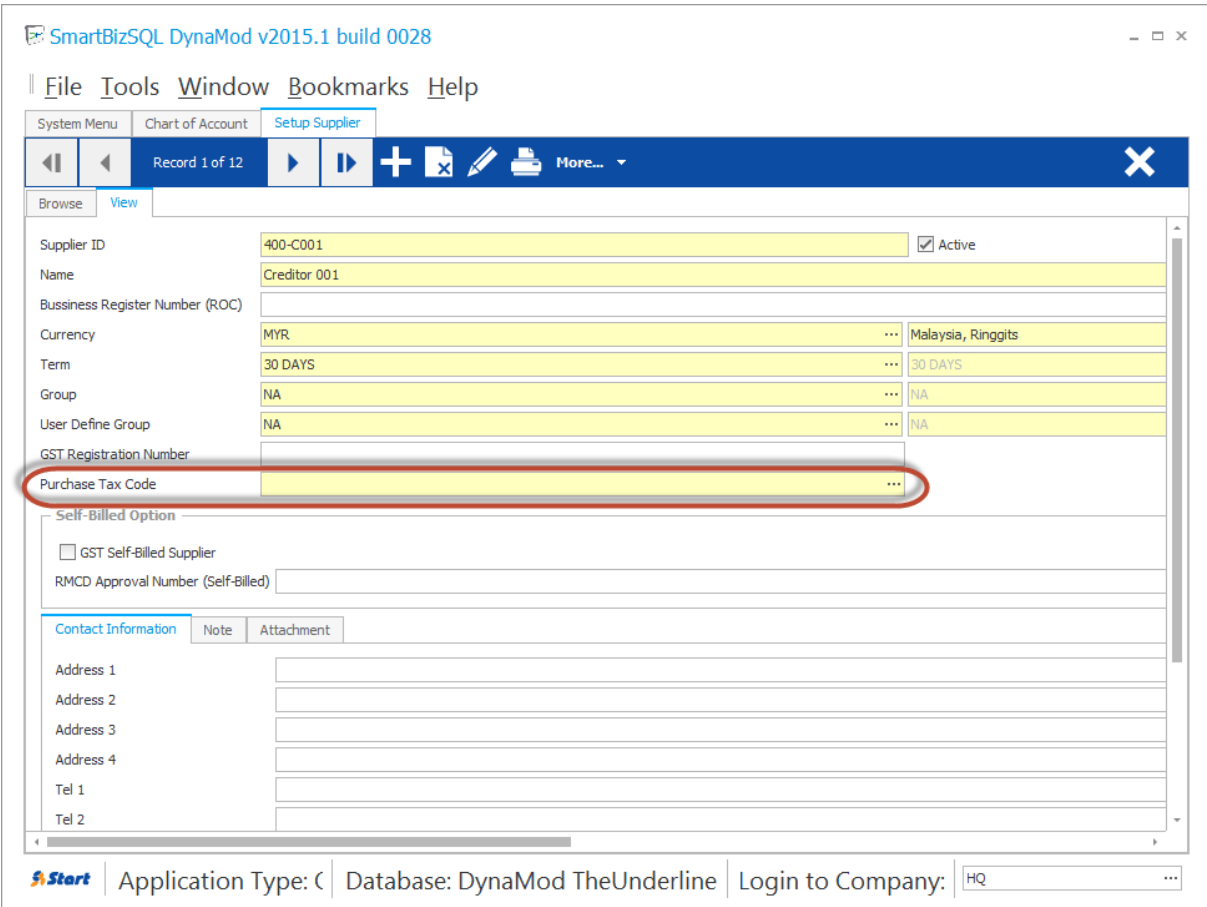

# <span id="page-16-0"></span>**2.3.5 Tax Code Mapping for Customer (Debtor)**

Customer Module – Setup – Customer

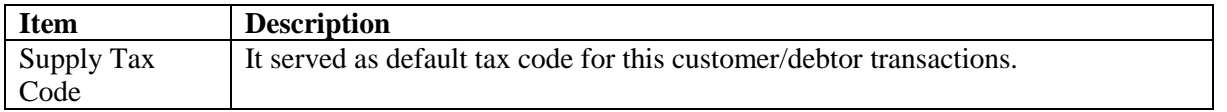

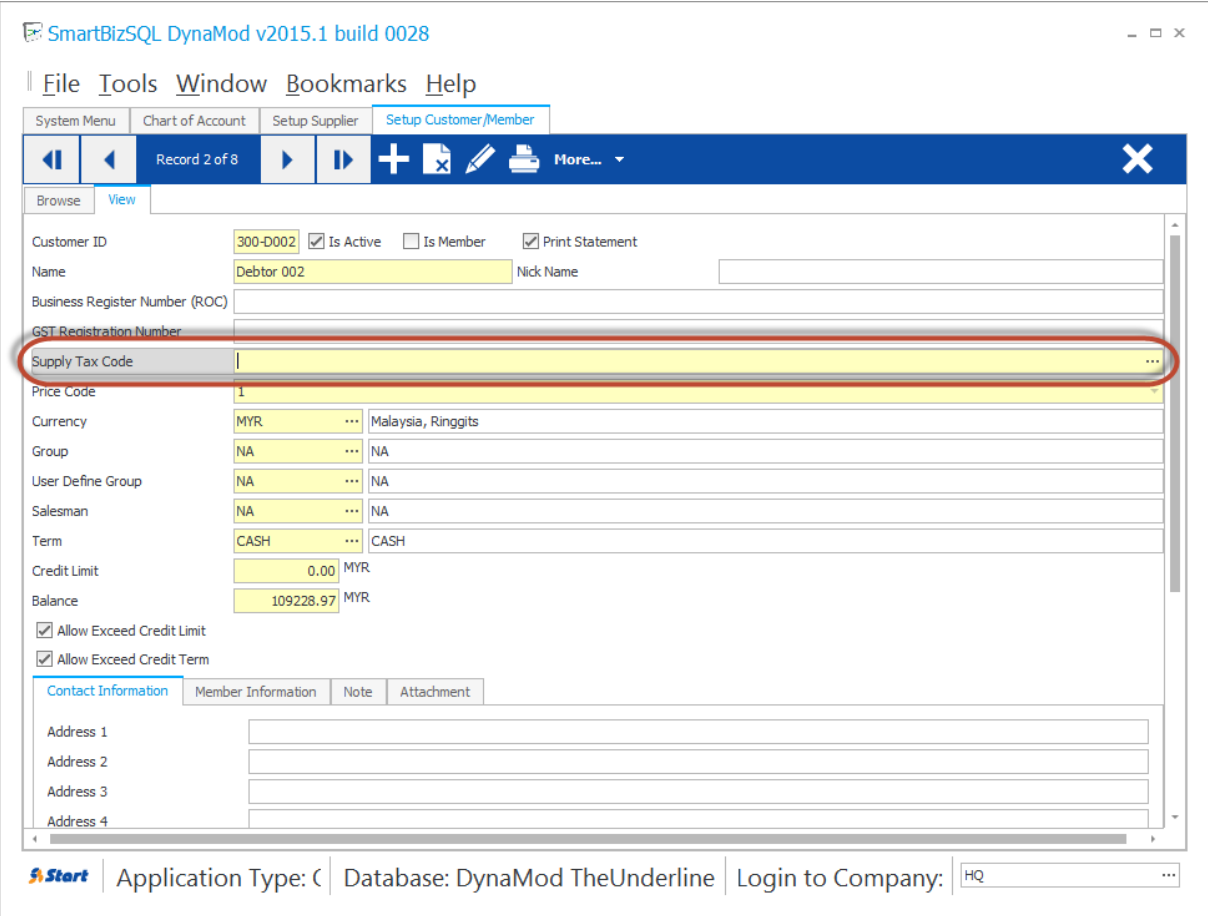

# <span id="page-18-0"></span>**3 Transactions – GST Calculation Logic**

### <span id="page-18-1"></span>**3.1 Case 1: Selling Price Exclusive GST**

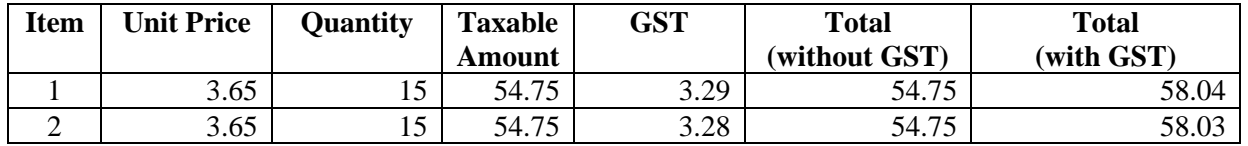

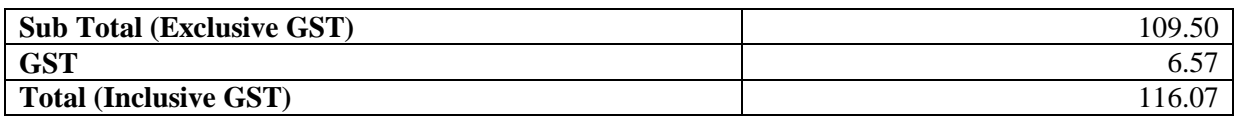

**Explanation:** Suppose,

Total taxable amount  $= 109.50$  $GST@6% = 109.50 * 0.06 = 6.57$ 

When calculation in lines,

**Line 1**: Taxable amount 54.75, GST@6% = 3.285, result to 3.29

**Line 2**: Taxable amount 54.75,  $GST@6% = 3.285$ , **result to 3.28** in order to achieve total GST as 6.57

### <span id="page-18-2"></span>**3.2 Case 2: Selling Price Inclusive GST**

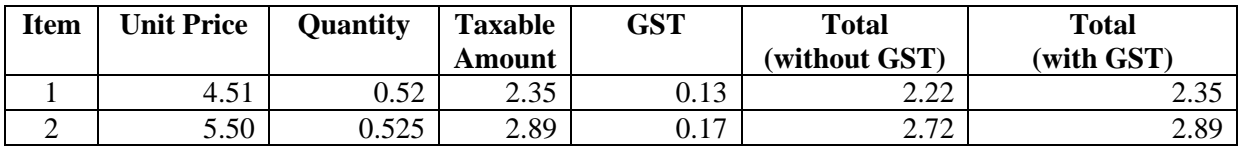

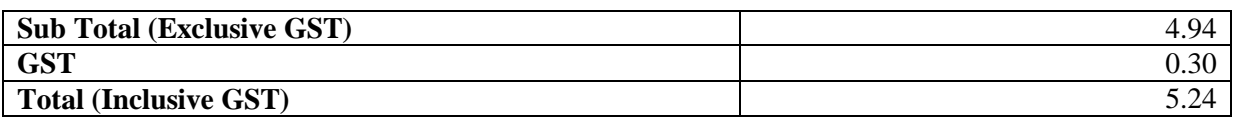

**Explanation:** Suppose,

Total taxable amount  $= 5.24$  $GST@6% = 5.24 * 6 / 106 = 0.30$ 

When calculation in lines, **Line 1**: Taxable amount 2.3452 round to 2.35, GST@6% = 0.133019, result to 0.13 **Line 2**: Taxable amount 2.8875 round to 2.89, GST@6% = 0.163585, **result to 0.17** in order to achieve total GST as 0.30

### <span id="page-18-3"></span>**3.3 Case 3: Selling Price Exclusive GST with Discount**

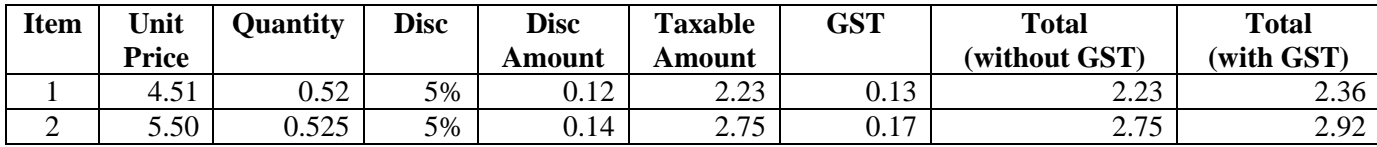

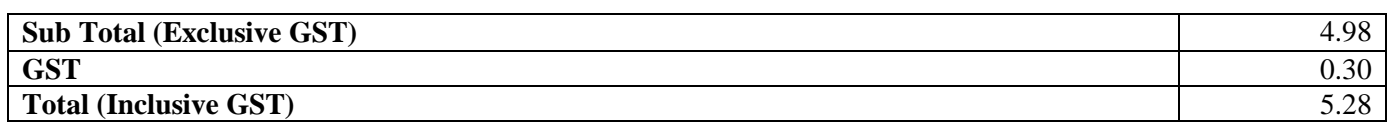

#### **Explanation:** Suppose,

Total taxable amount  $= 4.98$ GST@6% = 4.98  $*$  0.06 = 0.2988, round to 0.30

When calculation in lines,

**Line 1**: Amount before discount (Unit Price \* Quantity) 2.3452 round to 2.35, Discount 5%, 2.35  $*$  0.05 = 0.1175 round to 0.12 Therefore taxable amount  $= 2.35 - 0.12 = 2.23$  $GST@6\% = 2.23 * 0.06$ , result to 0.1338, round to 0.13

**Line 2**: Amount before discount (Unit Price \* Quantity) 2.8875 round to 2.89, Discount 5%,  $2.89 * 0.05 = 0.1445$  round to 0.14 Therefore taxable amount  $= 2.89 - 0.14 = 2.75$ GST $@6\% = 2.75 * 0.06 = 0.165$ , **result to 0.17** in order to achieve total GST as 0.30

### <span id="page-19-0"></span>**3.4 Case 4: Selling Price Inclusive GST with Discount**

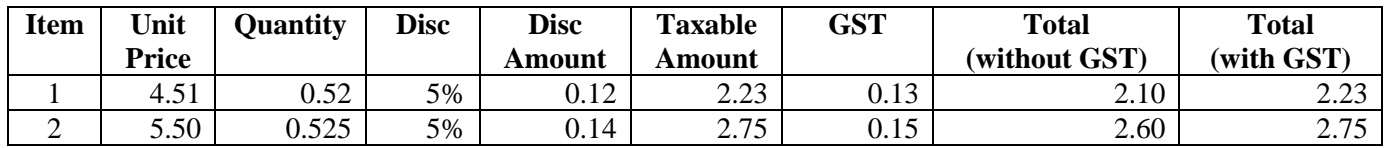

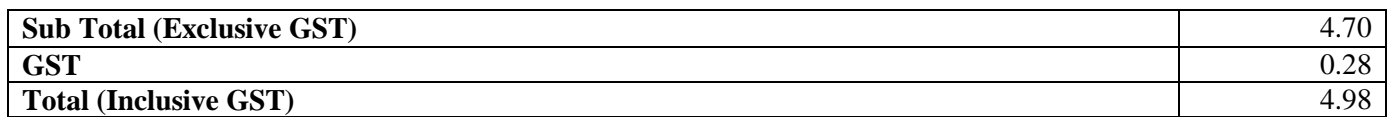

#### **Explanation:** Suppose,

Total taxable amount  $= 4.98$  $GST@6% = 4.98 * 6 / 106 = 0.28$ 

When calculation in lines,

**Line 1**: Amount before discount (Unit Price \* Quantity) 2.3452 round to 2.35, Discount 5%,  $2.35 * 0.05 = 0.1175$  round to 0.12 Therefore taxable amount  $= 2.35 - 0.12 = 2.23$  $GST@6% = 0.126226$ , result to 0.13

**Line 2**: Amount before discount (Unit Price \* Quantity) 2.8875 round to 2.89, Discount 5%,  $2.89 * 0.05 = 0.1445$  round to 0.14 Therefore taxable amount  $= 2.89 - 0.14 = 2.75$  $GST@6\% = 0.155660$ , **result to 0.15** in order to achieve total GST as 0.28

### <span id="page-19-1"></span>**3.5 Case 5: Selling Price Inclusive GST with Foreign Currency Rate**

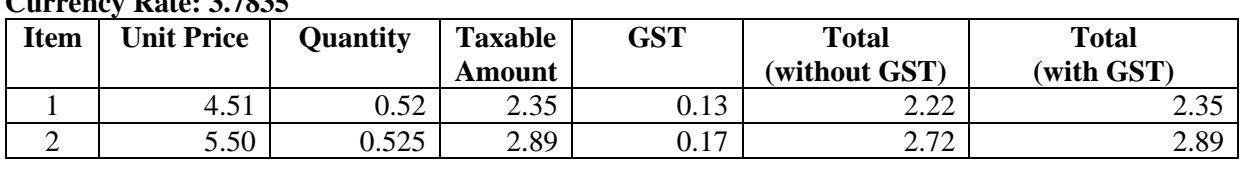

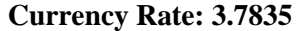

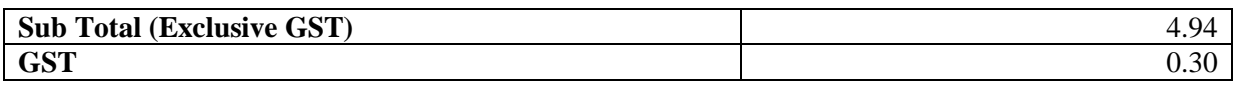

#### **Explanation:** Suppose,

Total taxable amount  $= 5.24$  $GST@6% = 5.24 * 6 / 106 = 0.30$ 

When calculation in lines, **Line 1**: Taxable amount 2.3452 round to 2.35, GST@6% = 0.133019, result to 0.13 **Line 2**: Taxable amount 2.8875 round to 2.89, GST@6% = 0.163585, **result to 0.17** in order to achieve total GST as 0.30

#### **Local Rate:**

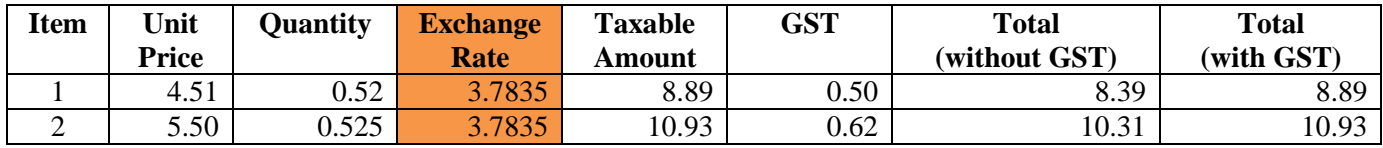

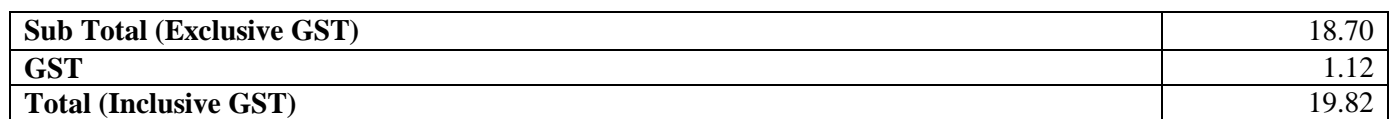

**Explanation:** Suppose, Total taxable amount  $= 19.82$  $GST@6% = 19.82 * 6/106 = 1.12$ 

When calculation in lines,

**Line 1**: Amount on currency (Unit Price \* Quantity \* Exchange Rate) 2.3452 round to 2.35, Applied exchange rate, 2.35 \* 3.7835 = 8.891225 Therefore taxable amount  $= 8.89$  $GST@6\% = 8.89 * 6 / 106 = 0.503208$ , result to 0.50

**Line 2**: Amount on currency (Unit Price \* Quantity \* Exchange Rate) 2.8875 round to 2.89, Applied exchange rate, 2.89 \* 3.7835 = 10.934315 Therefore taxable amount  $= 10.93$ GST@6% = 8.89  $*$  6 / 106 = 0.618679, result to 0.62 in order to achieve total GST as 1.12

#### <span id="page-20-0"></span>**3.6 Case 6: Selling Price Inclusive GST with Discount and Foreign Currency Rate**

#### **Currency Rate: 3.7835**

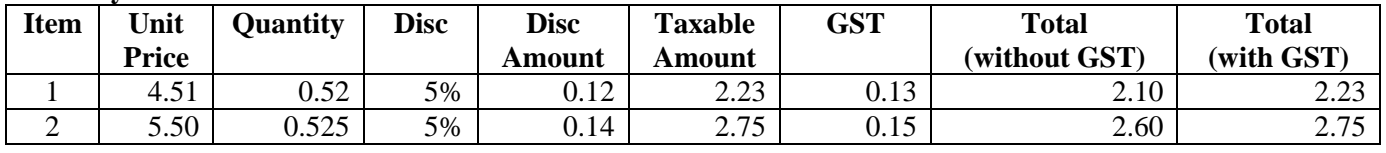

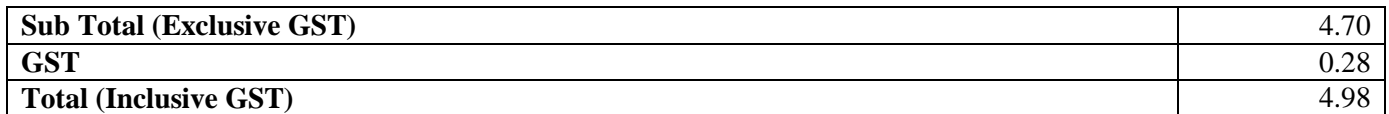

#### **Explanation:** Suppose,

Total taxable amount  $= 4.98$  $GST@6% = 4.98 * 6 / 106 = 0.28$  When calculation in lines,

**Line 1**: Amount before discount (Unit Price \* Quantity) 2.3452 round to 2.35, Discount 5%, 2.35  $*$  0.05 = 0.1175 round to 0.12 Therefore taxable amount  $= 2.35 - 0.12 = 2.23$  $GST@6% = 0.126226$ , result to 0.13

**Line 2**: Amount before discount (Unit Price \* Quantity) 2.8875 round to 2.89, Discount 5%, 2.89  $*$  0.05 = 0.1445 round to 0.14 Therefore taxable amount  $= 2.89 - 0.14 = 2.75$  $GST@6\% = 0.155660$ , **result to 0.15** in order to achieve total GST as 0.28

#### **Local Rate:**

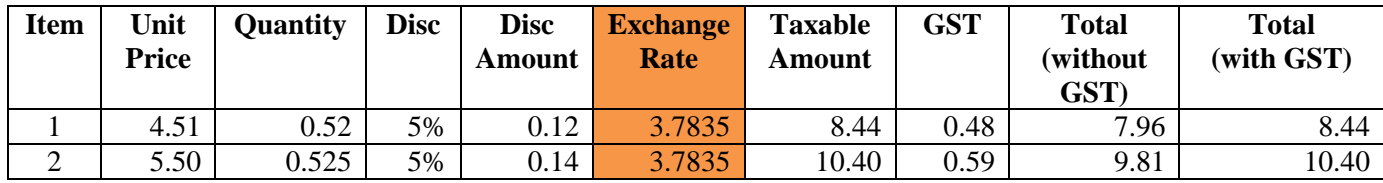

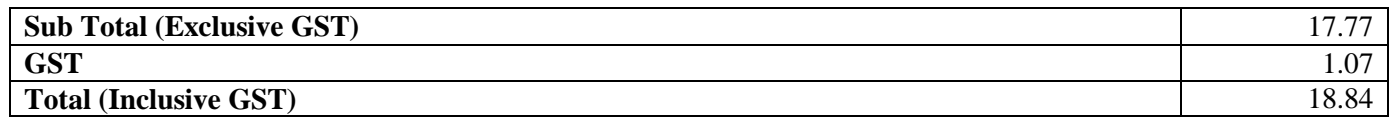

**Explanation:** Suppose,

Total taxable amount  $= 18.84$  $GST@6\% = 18.84 * 6 / 106 = 1.066415$ , after rounding get 1.07

When calculation in lines,

**Line 1**: Amount before discount (Unit Price \* Quantity) 2.3452 round to 2.35, **Applied exchange rate**, 2.35 \* 3.7835 = 8.891225, round to 8.89

> Discount 5%,  $2.35 * 0.05 = 0.1175$  round to 0.12 **Applied exchange rate**, 0.12 \* 3.7835 = 0.45402, round to 0.45

Therefore taxable amount  $= 8.89 - 0.45 = 8.44$  $GST@6% = 0.477736$ , result to 0.48

**Line 2**: Amount before discount (Unit Price \* Quantity) 2.8875 round to 2.89, **Applied exchange rate**, 2.89 \* 3.7835 = 10.934315, round to 10.93

> Discount 5%, 2.89  $*$  0.05 = 0.1445 round to 0.14 **Applied exchange rate**, 0.14 \* 3.7835 = 0.52969, round to 0.53

Therefore taxable amount  $= 10.93 - 0.53 = 10.40$  $GST@6\% = 0.588679$ , **result to 0.59** in order to achieve total GST as 1.07

# <span id="page-21-0"></span>**4 Transactions – GST in Purchasing**

### <span id="page-21-1"></span>**4.1 Purchases – Self-Billed Invoice**

<span id="page-21-2"></span>**4.2 Purchases – Receive**

### <span id="page-22-0"></span>**4.3 Self-Recipient / Import Service / Reverse Charge Mechanism**

Upon payment of the supply, the recipient of imported services needs to account for GST on reverse charge mechanism, just as if he is making the supply to himself. If input tax credit is allowed, he may claim input tax at the same time.

#### **Note:**

- 1. Self-Recipient will only show in GST-03 when supplier payment being made.
- 2. GST-03 will include this amount for Item 5a, 5b (DS Tax Code) and Item 6a, 6b (TX Tax Code)

### <span id="page-22-1"></span>**4.3.1 Example: From Supplier Invoice to Payment Voucher**

**25 Jun 2015:** Invoice (IV00028) received from 400-C008 Supplier Overseas Services, to purchase (import) a service at RM 2,000

**26 Jun 2015:** Full payment made to 400-C008 via cheque.

1. Do not need to specify the purchase tax code in purchase invoice.

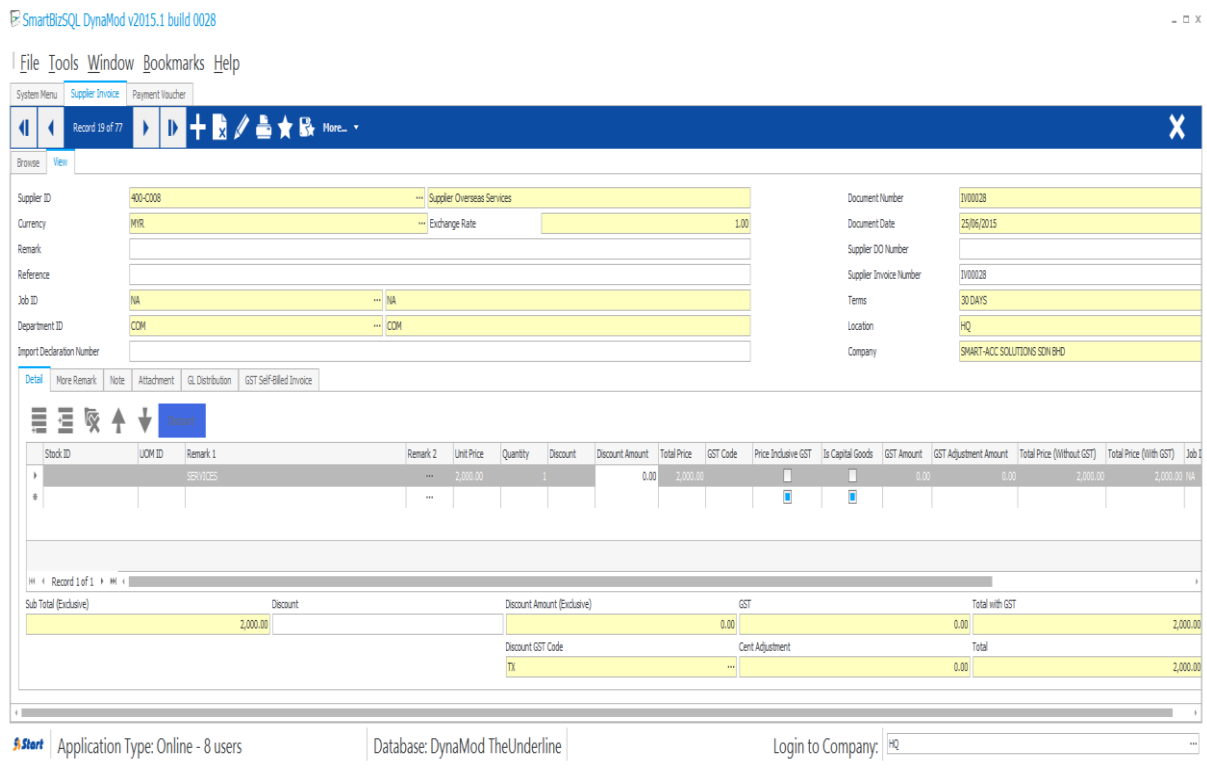

#### **GL Entries:**

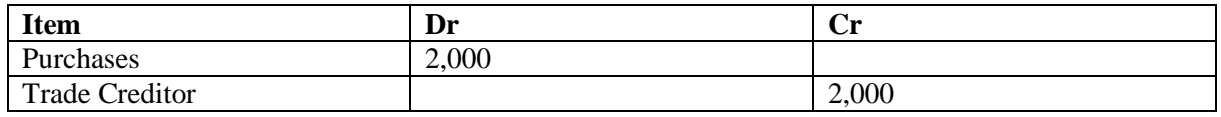

2. Checked "Is Self-Recipient" and specified GST Tax Code as TX, Self-Recipient Tax Code as DS

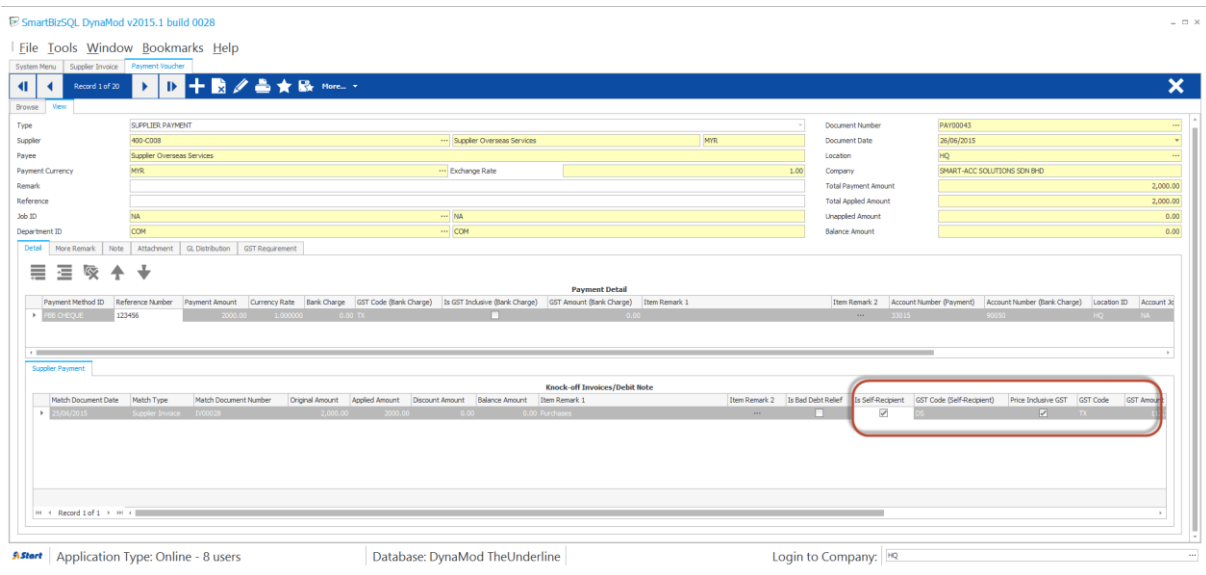

### **GL Entries:**

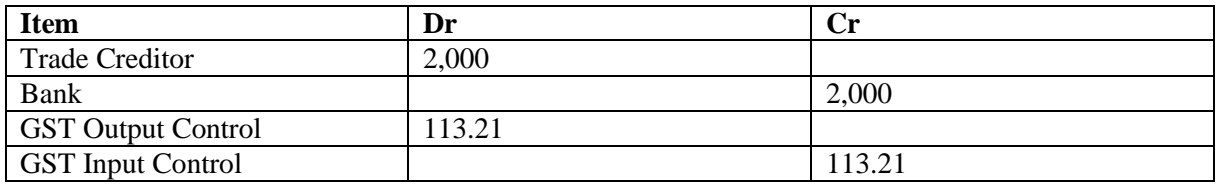

### <span id="page-24-0"></span>**4.3.2 Example: Direct Payment to Import Overseas Service**

This example using Other Payment without account to Trade Creditor.

**25 Jun 2015:** Invoice received from Overseas Services, to purchase (import) a service at RM 2,000 and payment made via cheque.

1. Create a Payment Voucher (Choose Other Payment from Type). Input payment of cheque RM 2,000. Input purchase RM 2,000, GST Code choose TX, checked Price Inclusive GST, Checked "Is Self-Recipient", GST Code (Self-Recipient) choose DS.

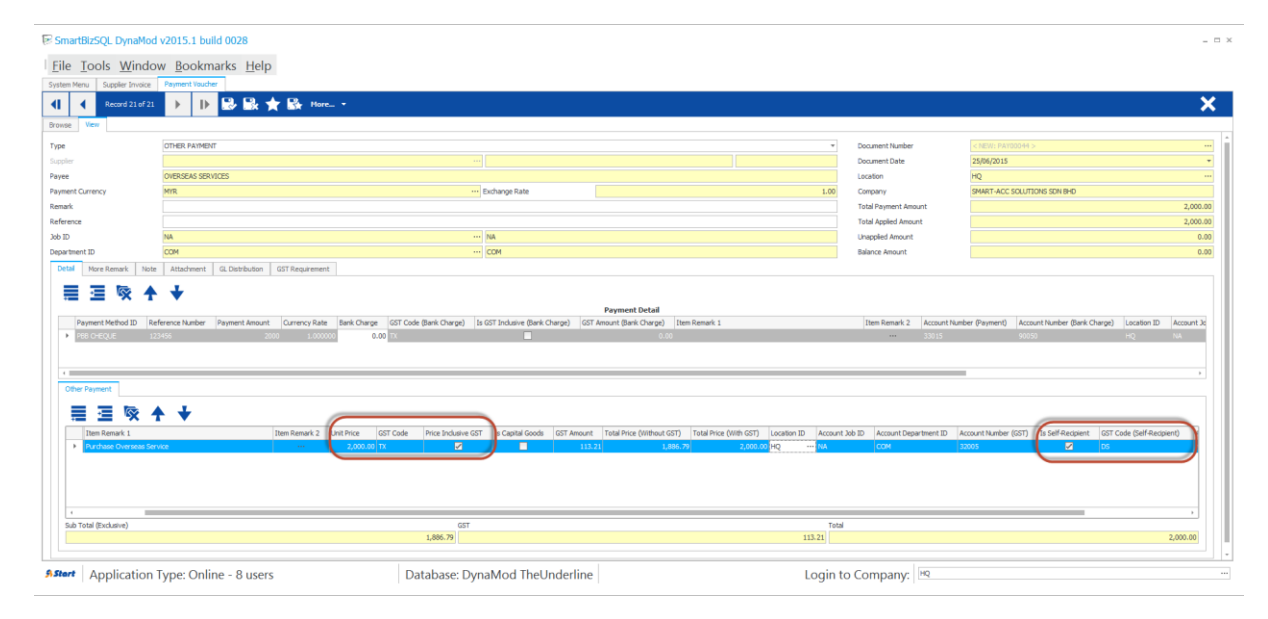

#### **GL Entries:**

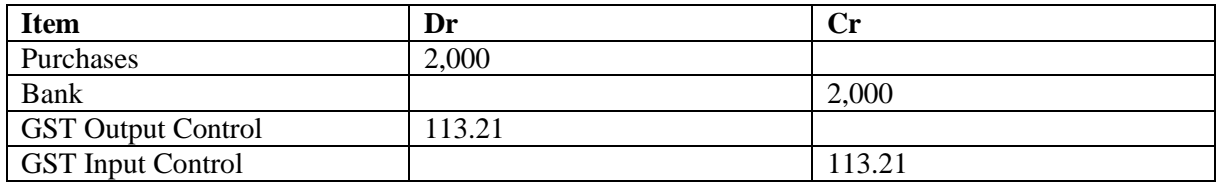

### <span id="page-25-0"></span>**4.4 Importation of goods into Malaysia**

Purchases goods invoice from oversea will not incurred GST. It's only incurred when goods are discharged out from the port to forwarder warehouse or direct to the buyer.

### <span id="page-25-1"></span>**4.4.1 Introduction**

IM – "Import of goods with GST incurred". It means there is an input tax claimable. Tax rate is 6%.

Purchase of goods from oversea supplier, the supplier invoice received will not incurred GST. However, the GST will be taken place when the goods are discharged out from the port to forwarder warehouse or direct to the buyer. Custom will incurred the GST on the total value stated in K1 form.

### <span id="page-25-2"></span>**4.4.2 Oversea Supplier Invoice**

- 1. Create the oversea supplier invoice. (Supplier Module Transaction Supplier Invoice)
- 2. No tax code required as GST only incurred when goods are discharged out from the port to forwarder warehouse or direct to the buyer.

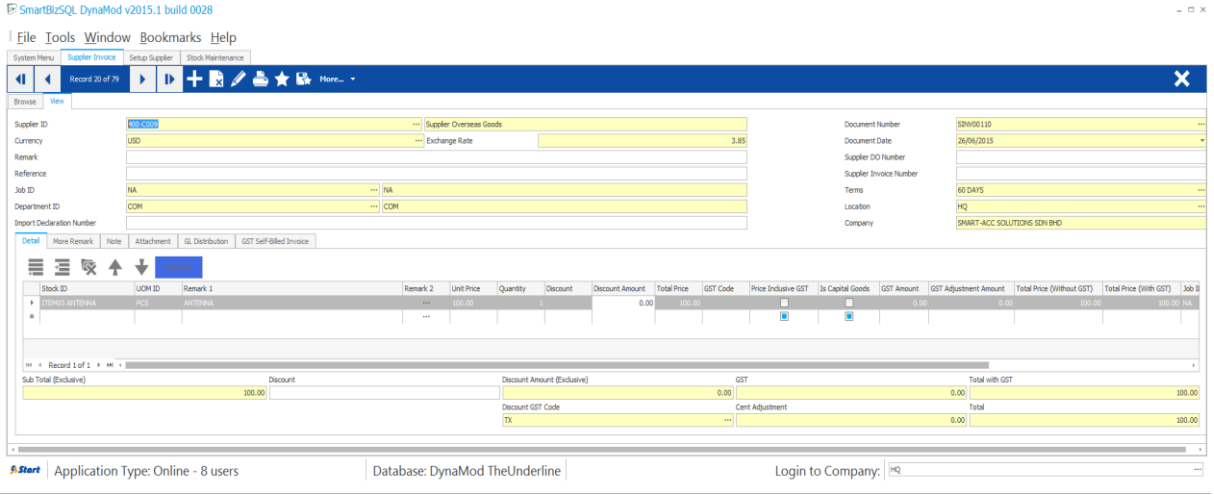

### <span id="page-26-0"></span>**4.4.3 Scenario 1: Goods discharged out by forwarder**

#### **Received forwarder notification from K1/Invoice:**

Let's say in the K1 form shown as:

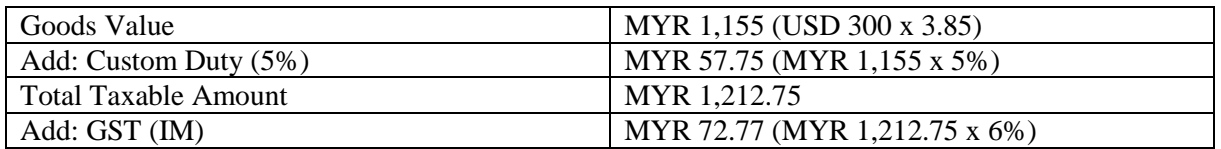

Therefore, the forwarder will raised their invoice for details as below:

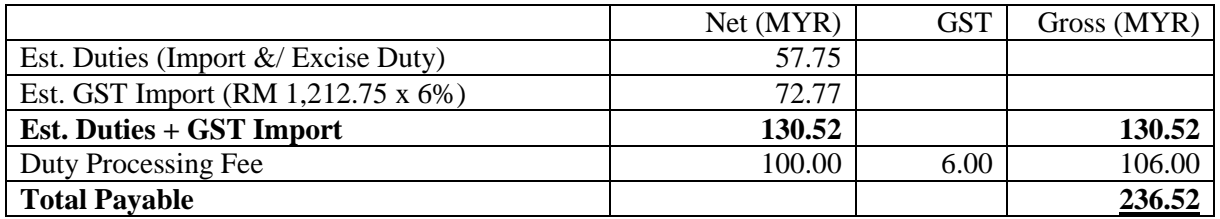

### **NOTE:**

GST import can be calculated in different way. It might base on total weight (Eg: weight x container) or total meter square (Eg: Meter Square x Container). For example GST Import =  $30,000m^2$  x 10 containers x 6% = RM 18,000

#### **4.4.3.1 Create Forwarder Invoice**

You have to input the information according to above "**Received forwarder notification from K1/Invoice"** 

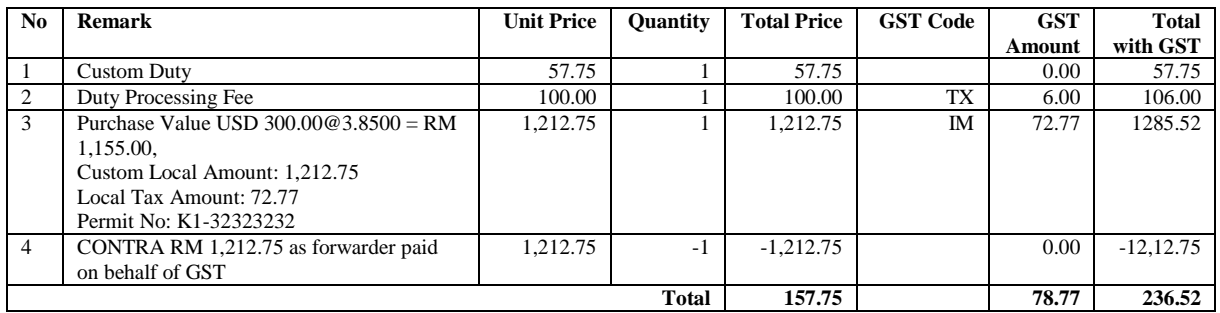

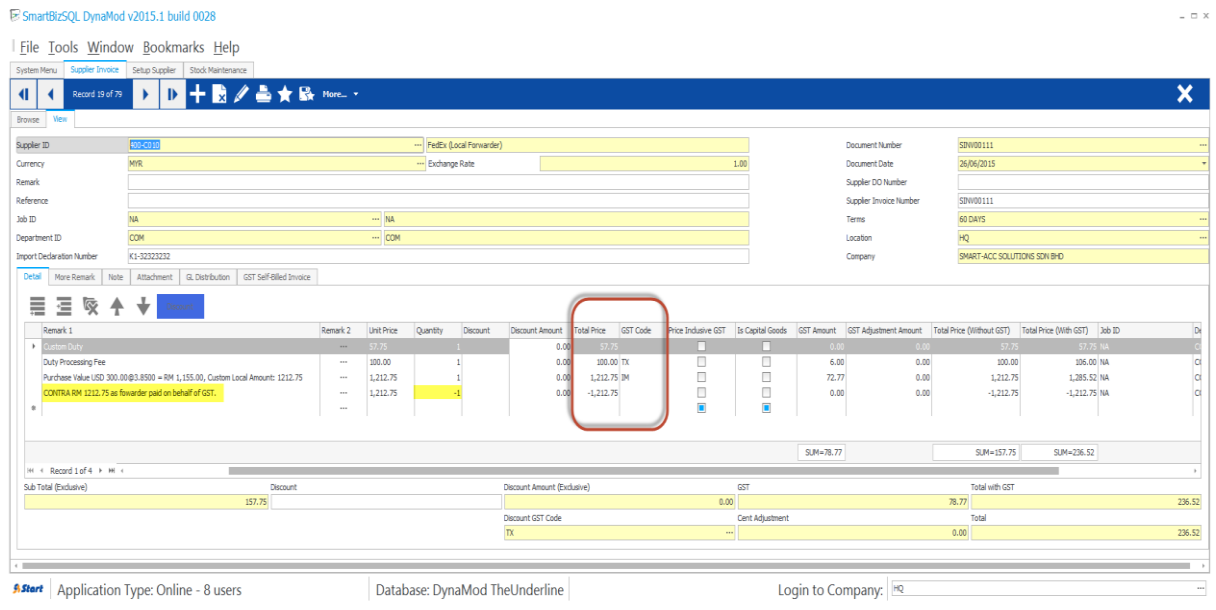

### **GL Posting Entries:**

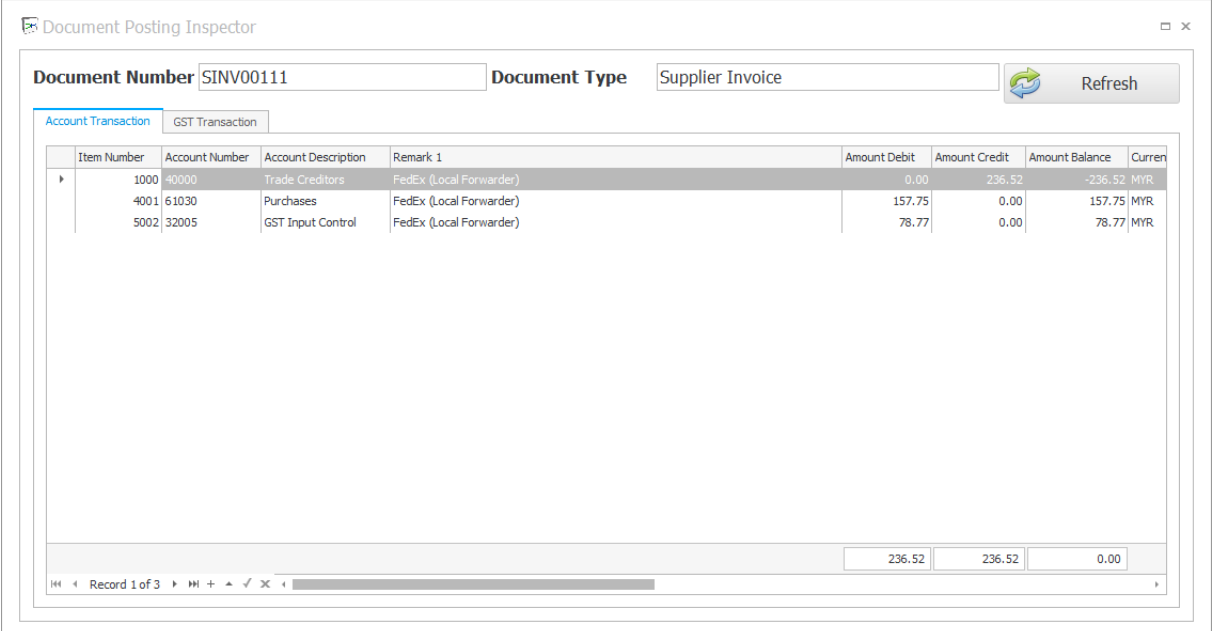

### **GST Posting Entries:**

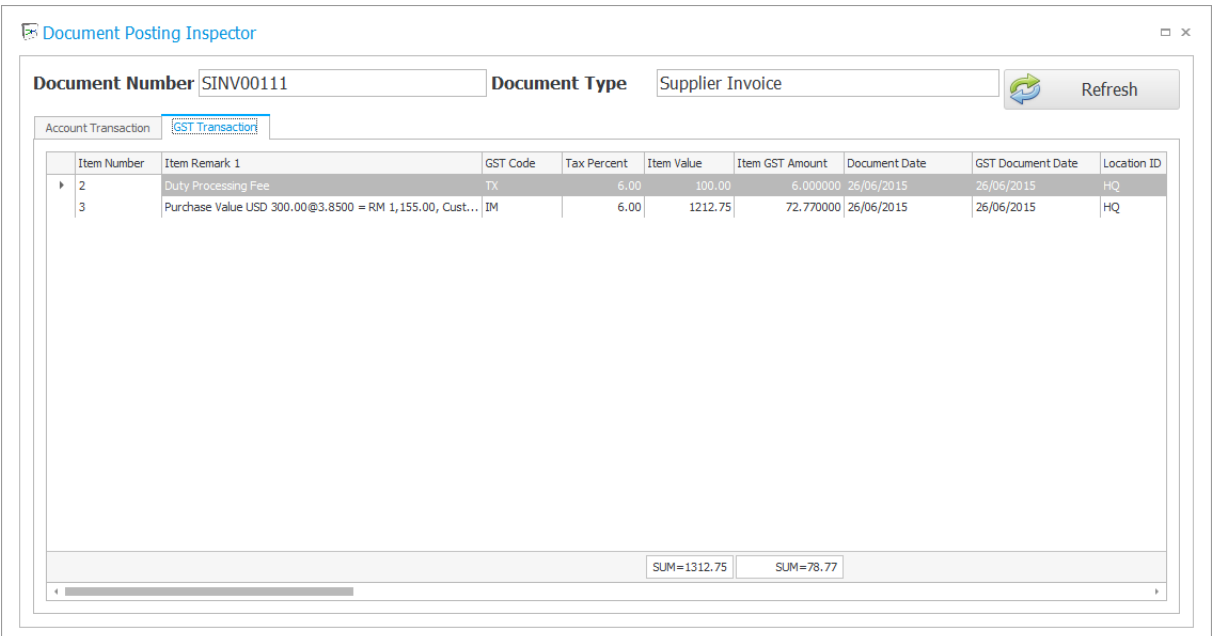

# <span id="page-28-0"></span>**4.4.4 Scenario 2: Direct Payment to forwarder**

You have to input the information according to above "**Received forwarder notification from K1/Invoice"** 

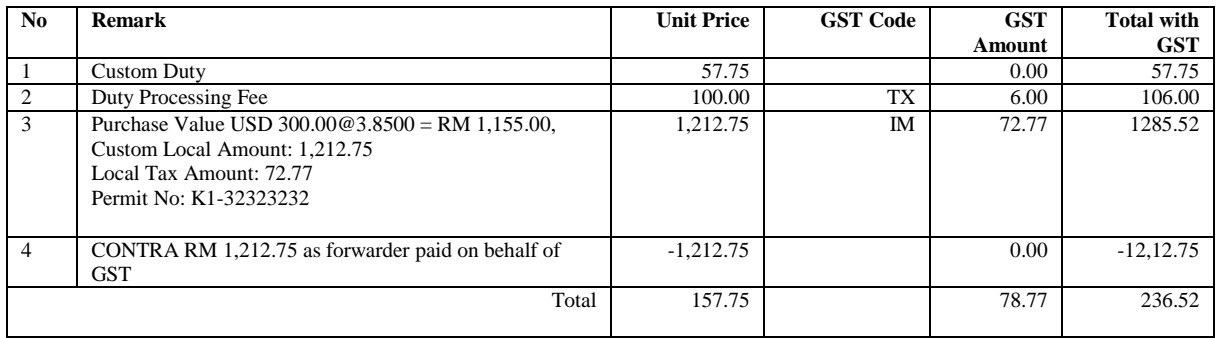

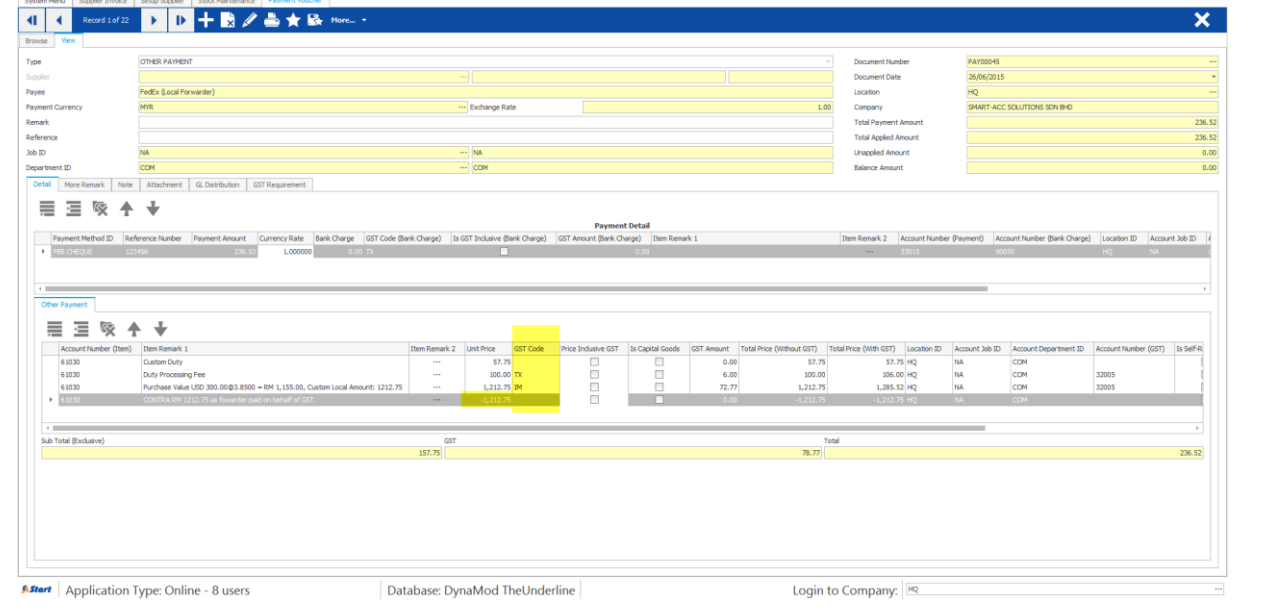

### **GL Posting Entries:**

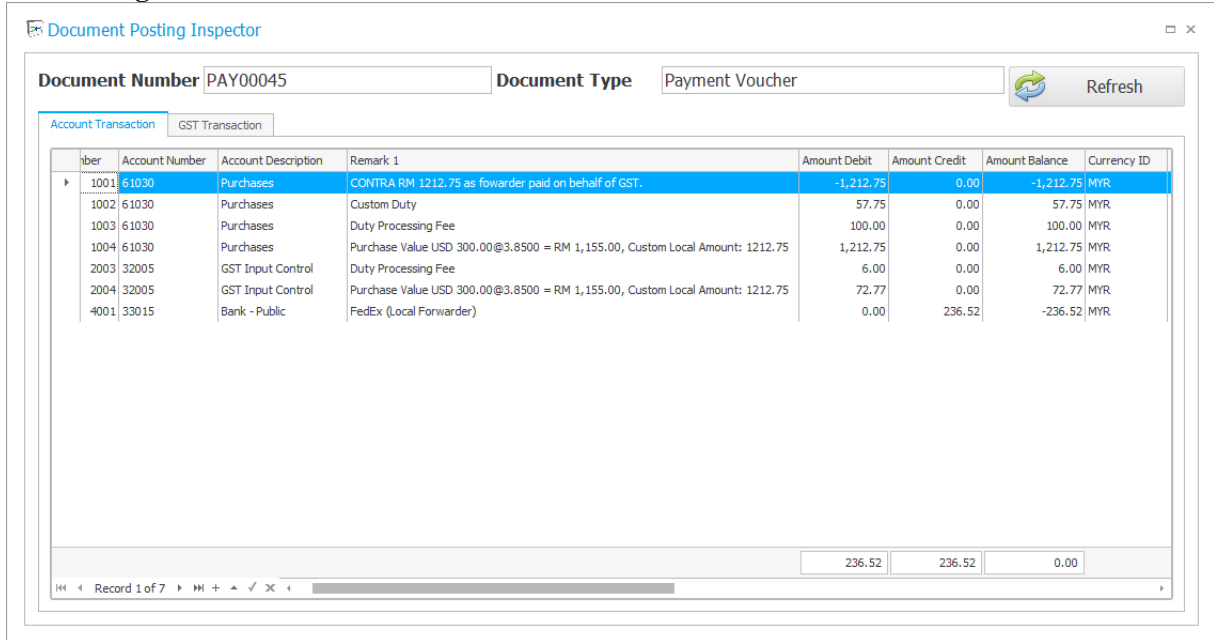

### **GST Posting Entries:**

SmartBizSQL DynaMod v2015.1 build 0028 Eile Tools Window Bookmarks Help  $\frac{1}{2} \frac{1}{2} \frac{$ 

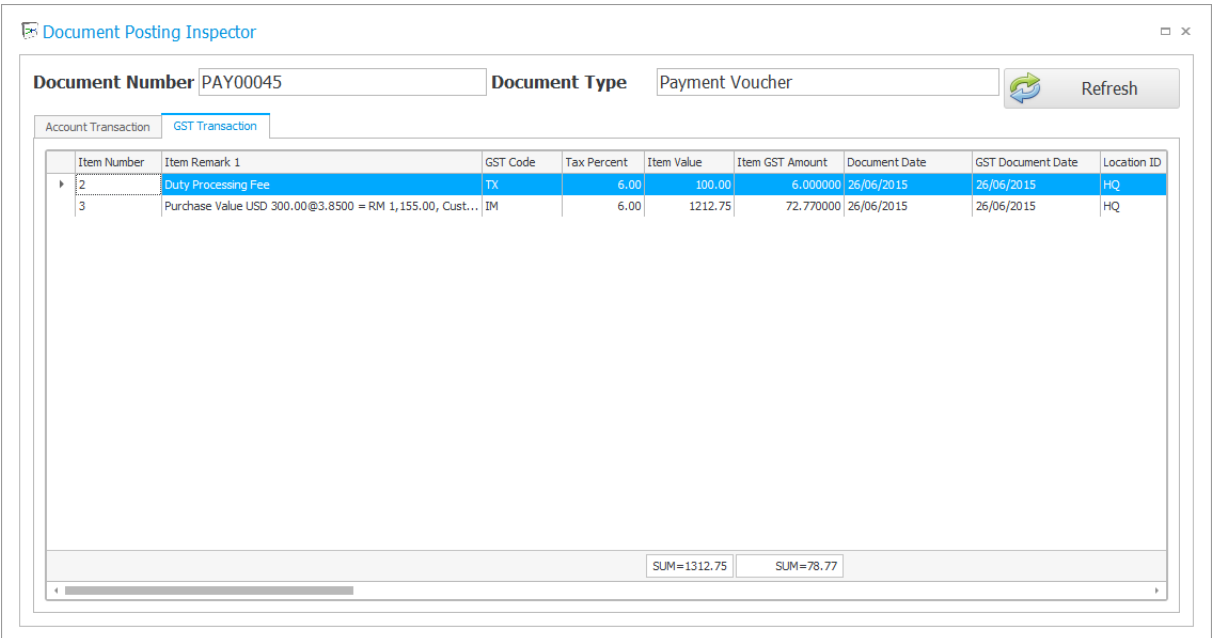

- **4.5 Purchases – Out of Scope Purchase**
- **4.6 Enter Payment Transactions – Payment Voucher**
- **4.6.1 Sundry Purchases**
- **4.6.2 Water & Electricity Payment**
- <span id="page-31-0"></span>**4.7 Enter Journal Entries - Capital Goods Adjustment**
- <span id="page-31-1"></span>**4.8 Bad Debt Management for Supplier (Creditor)**
- <span id="page-31-2"></span>**4.8.1 Bad Debt Relief for Supplier (Creditor)**
- <span id="page-31-3"></span>**4.8.2 Bad Debt Recovery for Supplier (Creditor)**
- <span id="page-31-4"></span>**4.8.3 Bad Debt Write-Off for Supplier (Creditor)**

## <span id="page-31-5"></span>**5 Transactions – GST in Sales**

- <span id="page-31-6"></span>**5.1 Tax Invoice**
- <span id="page-31-7"></span>**5.2 Delivery Order - 21 Days Rule and treatment with matched Tax Invoices**

### <span id="page-31-8"></span>**5.2.1 Scenario 1 – No Invoice, DO Date 09/04/2015**

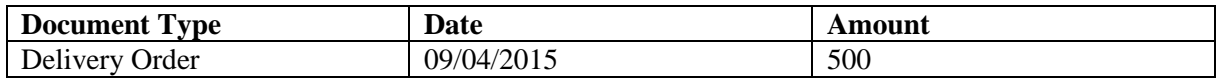

### **GST Submission**

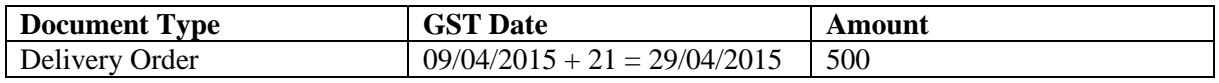

### **GL vs GST Submission on Apr/2015**

GL Output Tax Total  $= X$ GST Output Tax Total  $= Y$ 

To tally,  $X = Y - 500$ 

### <span id="page-31-9"></span>**5.2.2 Scenario 2 – No Invoice, DO Date 15/04/2015**

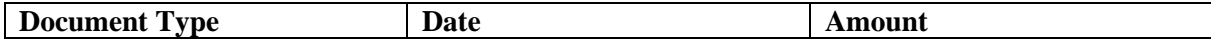

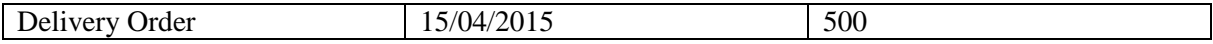

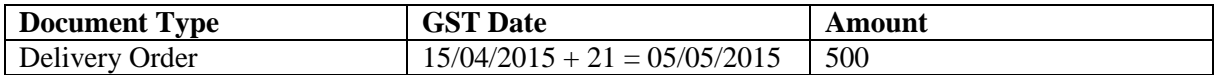

#### **GL vs GST Submission on May/2015** GL Output Tax  $Total = X$ GST Output Tax Total  $= Y$

#### To tally,  $X = Y - 500$

### <span id="page-32-0"></span>**5.2.3 Scenario 3 – DO Date 09/04/2015 with Invoice @ Same Day**

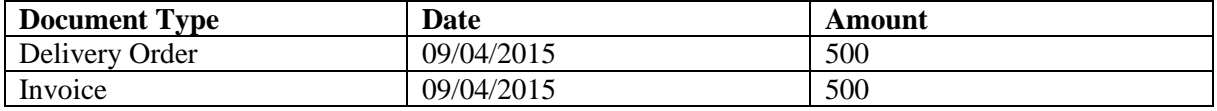

#### **GST Submission**

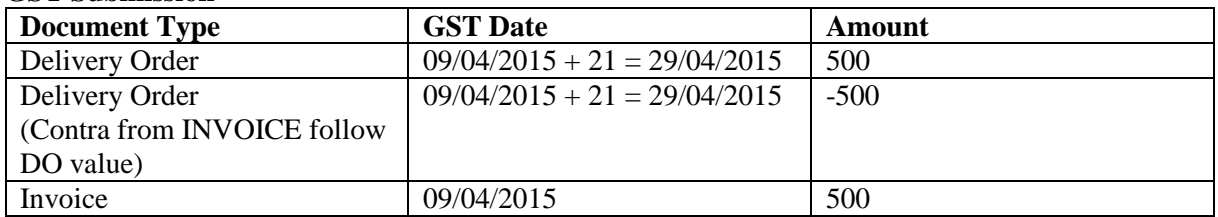

### <span id="page-32-1"></span>**5.2.4 Scenario 4 – DO Date 15/04/2015 with Invoice @ Same Day**

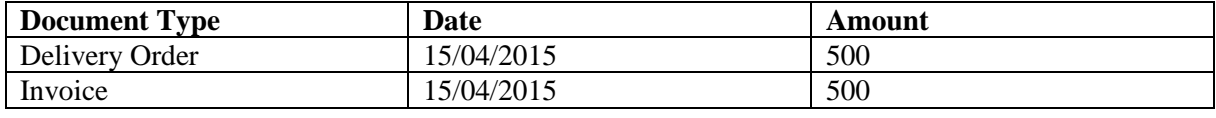

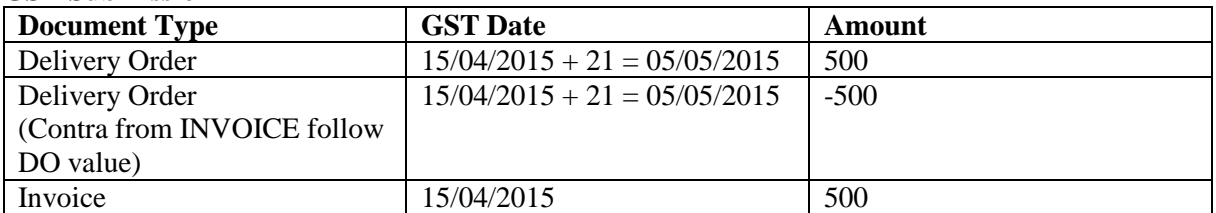

### <span id="page-33-0"></span>**5.2.5 Scenario 5 – DO Date 09/04/2015 with Invoice @ Different Day (Invoice > 21 Days)**

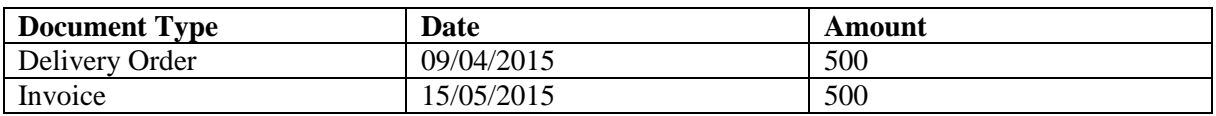

#### **GST Submission**

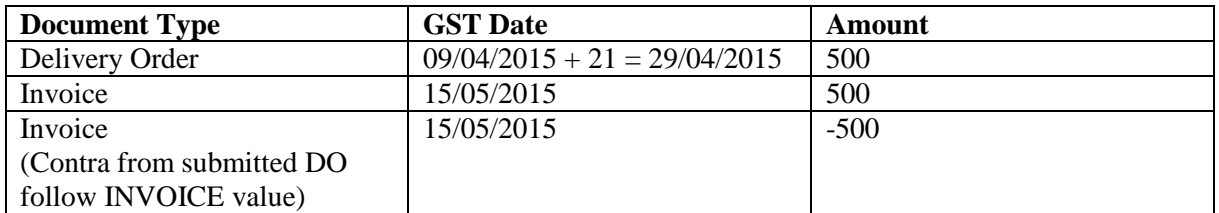

#### **GL vs GST Submission on Apr/2015**

GL Output Tax Total  $= X$ GST Output Tax Total = Y

To tally,  $X = Y - 500$  (DO value)

### <span id="page-33-1"></span>**5.2.6 Scenario 6 – DO Date 15/04/2015 with Invoice @ Different Day (Invoice > 21 Days)**

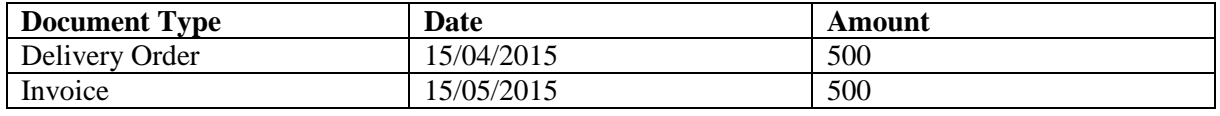

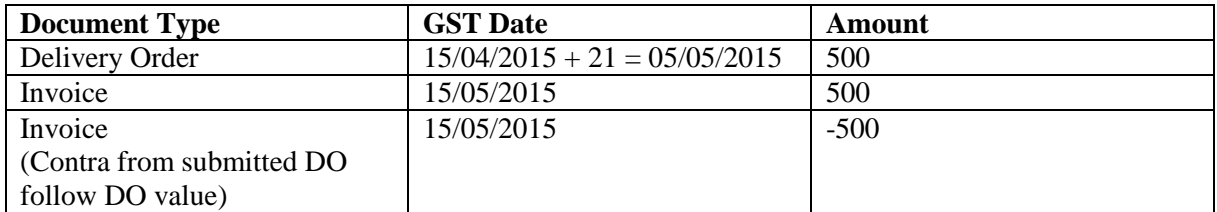

### **GL vs GST Submission on May/2015**

GL Output Tax Total  $= X$ 

GST Output Tax Total = Y

To tally,  $X = Y - 500$  (DO value)

### <span id="page-34-0"></span>**5.2.7 Scenario 7 – DO Date 09/04/2015 with Invoice @ Same Day Different Value**

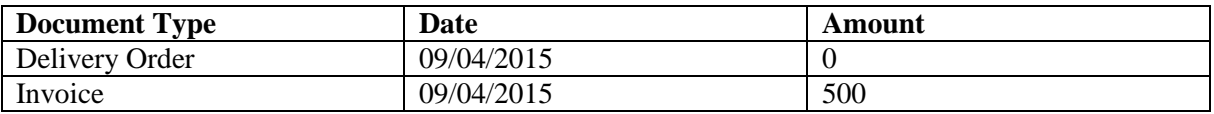

#### **GST Submission**

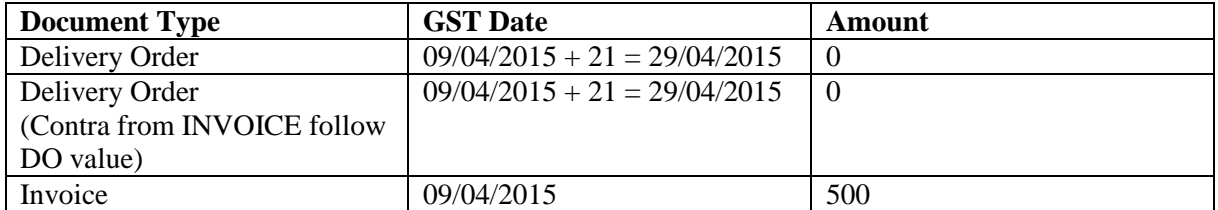

### <span id="page-34-1"></span>**5.2.8 Scenario 8 – DO Date 15/04/2015 with Invoice @ Same Day Different Value**

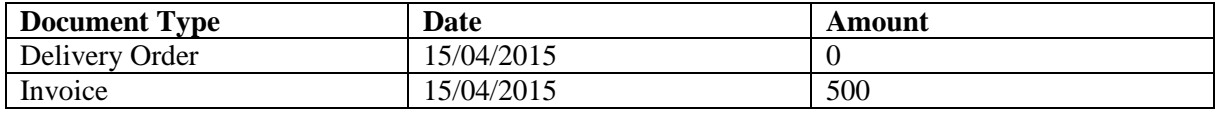

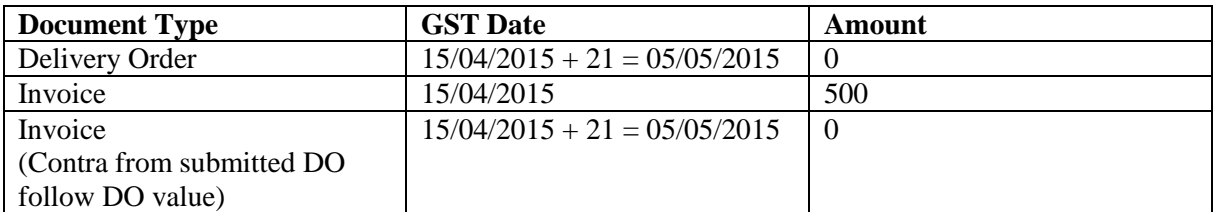

### <span id="page-35-0"></span>**5.2.9 Scenario 9 – DO Date 09/04/2015 with Invoice @ Different Day (Invoice > 21 Days) Different Value**

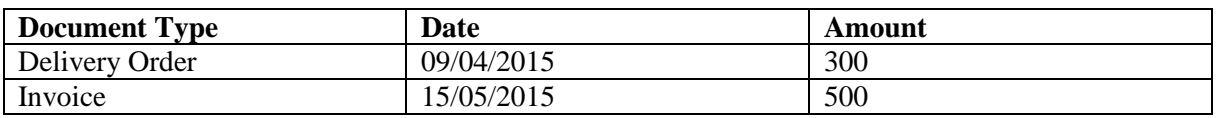

#### **GST Submission**

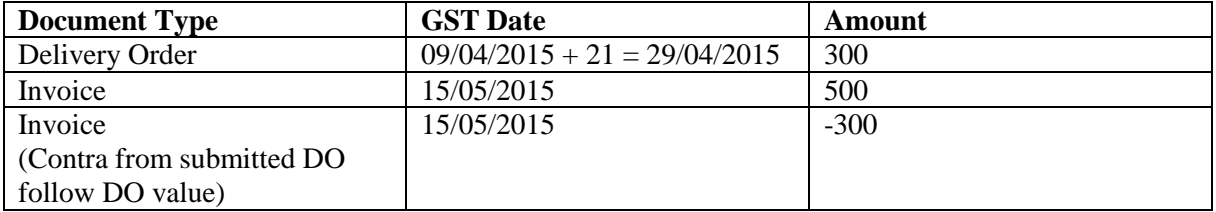

### <span id="page-36-0"></span>**5.2.10 Scenario 10 – DO Date 15/04/2015 with Invoice @ Different Day (Invoice > 21 Days) Different Value**

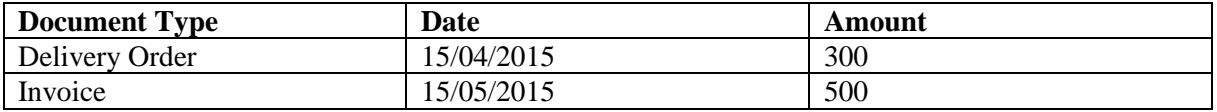

#### **GST Submission**

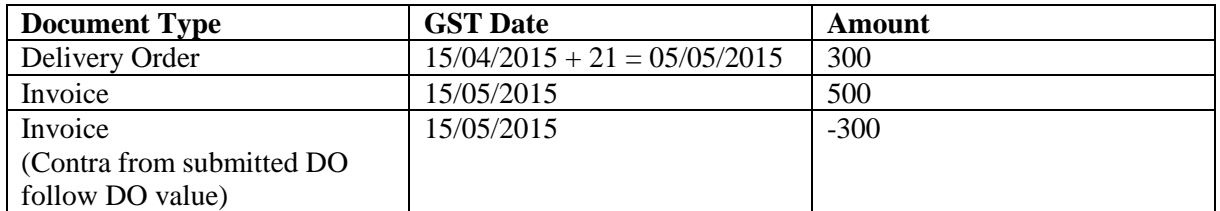

- <span id="page-36-1"></span>**5.3 Advanced Payments – Deposit**
- <span id="page-36-2"></span>**5.3.1 Deposit from Sales Order**
- **5.3.2 Invoice from Sales Orders with Deposit**
- **5.3.3 Settle Credit or Advance for Sales Orders with Deposit**
- **5.3.4 Settlement of Invoice matched from Sales Orders with Deposit**
- <span id="page-36-3"></span>**5.3.5 GST Calculation for Deposit Transactions**
- <span id="page-36-4"></span>**5.3.6 GST Calculation for Invoice matched from Sales Orders with Deposit**
- **5.3.7 Void of Deposit Transaction**
- **5.3.8 Refund of Deposit Transaction**
- **5.4 Enter Receipt Transactions – Official Receipt**
- <span id="page-37-0"></span>**5.5 Bad Debt Management – Customer (Debtor)**
- <span id="page-37-1"></span>**5.5.1 Bad Debt Relief for Customer (Debtor)**
- <span id="page-37-2"></span>**5.5.2 Bad Debt Recovery for Customer (Debtor)**
- <span id="page-37-3"></span>**5.5.3 Bad Debt Write-Off for Customer (Debtor)**
- <span id="page-37-4"></span>**5.6 POS Transactions**
- <span id="page-37-5"></span>**5.6.1 Cash Sales Transactions**
- <span id="page-37-6"></span>**5.6.2 POS Deposit Transactions**
- **5.6.3 Handling of POS Deposit Transactions – Settlement**
- **5.6.4 Handling of POS Deposit Transaction - Void**
- **5.6.5 Handling of POS Deposit Transaction – Refund**
- **5.6.6 Tax Invoice Transactions (Create from POS)**

# <span id="page-37-7"></span>**6 GST Process**

- <span id="page-37-8"></span>**6.1 GST Filling Profile**
- <span id="page-37-9"></span>**6.2 Validation of GST Transactions**
- <span id="page-37-10"></span>**6.2.1 Validate GST Transaction by Documents**
- <span id="page-37-11"></span>**6.2.2 Validate GST Transaction by Accounts**
- <span id="page-37-12"></span>**6.2.3 Validate POS Sales Synchronization Up-to-Date**
- <span id="page-37-13"></span>**6.2.4 Outstanding Delivery Order Listing for 21 Days Rule**
- <span id="page-37-14"></span>**6.2.5 Customer Bad Debt Relievable Listing**
- <span id="page-37-15"></span>**6.2.6 Supplier Bad Debt Relievable Listing**
- <span id="page-37-16"></span>**6.3 GST Simulation Process**
- <span id="page-38-0"></span>**6.4 The Confirmation of GST Simulation Result**
- <span id="page-38-1"></span>**6.4.1 Generate GST-03 File for Online Submission Purpose**
- <span id="page-38-2"></span>**6.4.2 Filling of GST-03 as Softcopy/Hardcopy**
- <span id="page-38-3"></span>**6.4.3 Generate GAF if Requested by Custom (RMCD) Audit Purpose**
- <span id="page-38-4"></span>**6.4.4 Save As GST-03 Filling History Records**
- <span id="page-38-5"></span>**6.4.5 After Confirmation GST 03 – Journal Entries for GST-03 (Tally up GST Control Accounts)**
- <span id="page-38-6"></span>**6.4.6 After Confirmation GST-03 – Payment to Custom (RMCD)**
- <span id="page-38-7"></span>**6.4.7 After Confirmation GST-03 – Receipt from Custom (RMCD)**
- <span id="page-38-8"></span>**6.5 Revision of Submitted GST-03**

# <span id="page-38-9"></span>**7 GST Reports**

- <span id="page-38-10"></span>**7.1 GST Purchase and Supply Listing**
- <span id="page-38-11"></span>**7.2 GST Tax Code Daily Summary**
- <span id="page-38-12"></span>**7.3 GST Purchase and Supply Enquiry**
- <span id="page-38-13"></span>**7.4 Outstanding Delivery Order Listing for 21 Days Rule**
- <span id="page-38-14"></span>**7.5 Customer Bad Debt Relievable Listing**
- <span id="page-38-15"></span>**7.6 Supplier Bad Debt Relievable Listing**
- <span id="page-38-16"></span>**7.7 Reprint of GST-03 Report**
- <span id="page-38-17"></span>**7.8 How to regenerate GST-03 Submission File**
- <span id="page-38-18"></span>**7.9 How to regeneration GAF (GST Audit File)**
- <span id="page-38-19"></span>**7.10 How to Export Data**

# <span id="page-38-20"></span>**8 Case Study**

### <span id="page-38-21"></span>**8.1 Case 1: Importation of Goods**

import from supplier RM 100,000.00, supplier invoice date 1-3-2015

Forwarding agent = DHL, appointed to do custom clearance, and pay all insurance, freight, customs duty and GST incurred (cleared kastam 30-4-2015)

forwarding agent then send invoice to company to do disbursement for all insurance, freight, duty, GST, also they add in their transportation, handling charges and GST for their service provided (date 5-5-2015)

please show us how your system can deal with this. you may use or suggest any amount for "" insurance, freight, customs duty and GST incurred , transportation, handling charges and GST for their service ""

### <span id="page-38-22"></span>**8.2 Case 2: Telekom Bill**

# <span id="page-39-0"></span>**8.3 Case 3: Bank Statement, Bank Charge with GST**

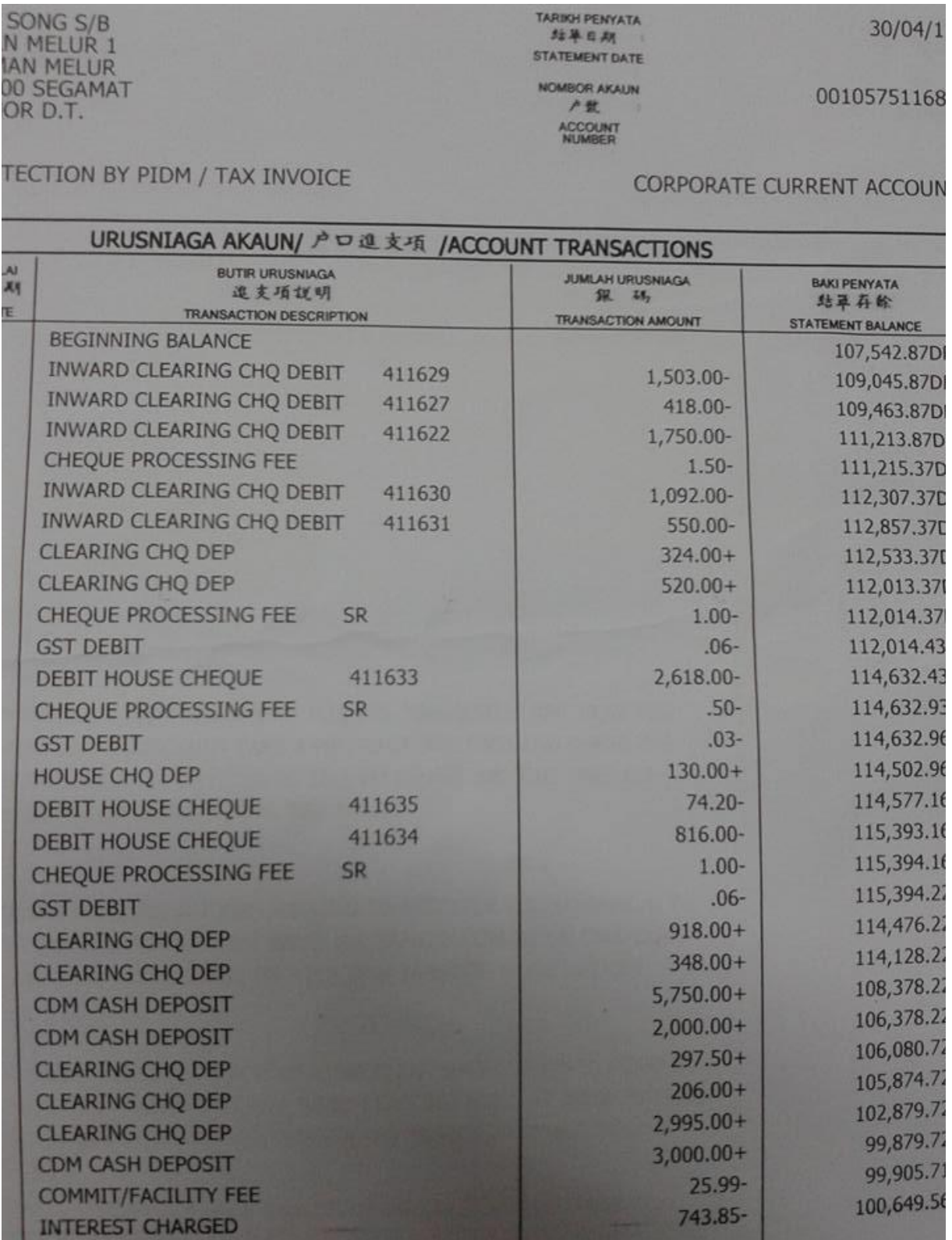

**START COMPANY**